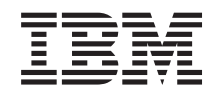

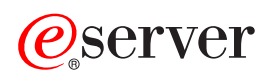

**iSeries**

データベース概説

バージョン *5* リリース *3*

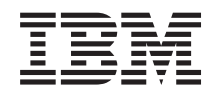

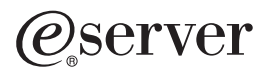

**iSeries**

データベース概説

バージョン *5* リリース *3*

#### · ご注意 ! =

本書および本書で紹介する製品をご使用になる前に、 43 [ページの『特記事項』に](#page-48-0)記載されている情 報をお読みください。

- 本書は、IBM OS/400 (プロダクト番号 5722–SS1) のバージョン 5、リリース 3、モディフィケーション 0 に適用さ |
- | れます。また、改訂版で断りがない限り、それ以降のすべてのリリースおよびモディフィケーションに適用されま
- す。このバージョンは、すべての RISC モデルで稼動するとは限りません。また CISC モデルでは稼動しません。 |
- 本マニュアルに関するご意見やご感想は、次の URL からお送りください。今後の参考にさせていただきます。

http://www.ibm.com/jp/manuals/main/mail.html

なお、日本 IBM 発行のマニュアルはインターネット経由でもご購入いただけます。詳しくは

http://www.ibm.com/jp/manuals/ の「ご注文について」をご覧ください。

(URL は、変更になる場合があります)

お客様の環境によっては、資料中の円記号がバックスラッシュと表示されたり、バックスラッシュが円記号と表示さ れたりする場合があります。

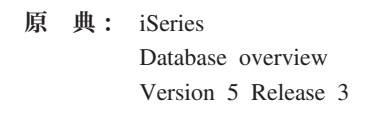

- 発 行: 日本アイ・ビー・エム株式会社
- 担 当: ナショナル・ランゲージ・サポート

第1刷 2005.8

この文書では、平成明朝体™W3、平成明朝体™W7、平成明朝体™W9、平成角ゴシック体™W3、平成角ゴシック体™ W5、および平成角ゴシック体™W7を使用しています。この(書体\*)は、(財)日本規格協会と使用契約を締結し使用し ているものです。フォントとして無断複製することは禁止されています。

注∗ 平成明朝体™W3、平成明朝体™W2、平成的 → 平成角ゴシック体™W3、 平成角ゴシック体™W5、平成角ゴシック体™W7

**© Copyright International Business Machines Corporation 2004,2005. All rights reserved.**

© Copyright IBM Japan 2005

# 目次

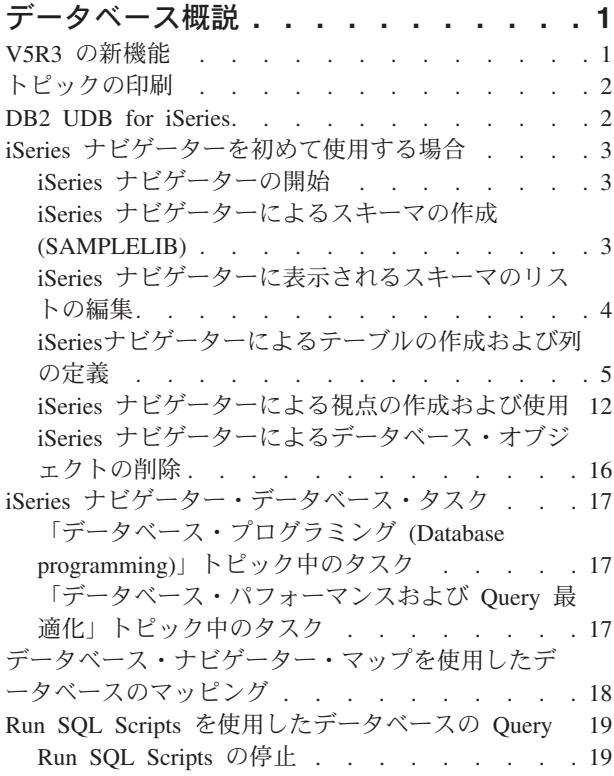

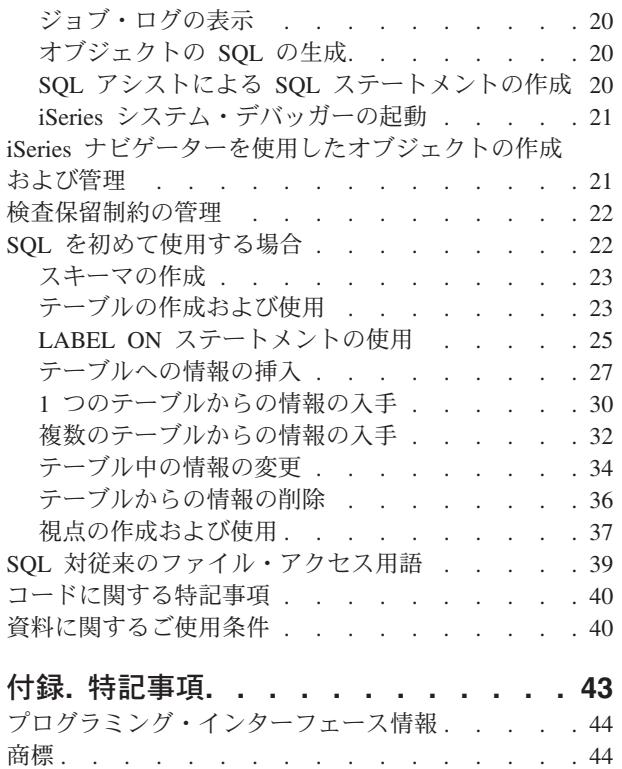

## <span id="page-6-0"></span>データベース概説

DB2 UDB™ for iSeries™ は、DB2® の他の多くのインプリメンテーションと特性を共用しています。ただ し、iSeries に移行したばかりの場合は、DB2 UDB が他の IBM® プラットフォームとはどのように異なる か疑問に思われるか、IBM の UDB がその他のリレーショナル・データベース・プラットフォームとどの ように比較されるか、および iSeries がデータベースの開発にどのような利点をもたらすかを知りたい場合 があります。

以下のリンクは、データベース・プラットフォームとしての iSeries のさまざまな利点を理解するのに役立 ちます。どのデータ・アクセス方式がお客様の組織に最も適しているかを評価したり、iSeries でのデータ ベース・インプリメンテーションの開発と維持のためのおおまかなフレームワークを構築する上で役立てる ことができます。

メイン・ナビゲーション・バーを使用して他のデータベース情報を調べることもできます。

こ[のコードに関する特記事項は](#page-45-0)、コーディング例に関連しています。

### **V5R3** の新機能

この項では、「データベース概説」の V5R3 に加えられた変更内容について要約します。

- v V5R3 では、Query for iSeries の資料は更新されなかったが、製品には多数の機能上の更新が加えられ た。これらの更新については、「管理」トピックの Query および報告書の作成および実行の項に要約さ れています。
- v 検査保留制約機能が追加された。検査保留制約を使用すると、システムによって検査保留状態にされて いる制約の表示や変更を行えます。詳しくは、 22 [ページの『検査保留制約の管理』を](#page-27-0)参照してくださ  $V_{\alpha}$
- v SQL および iSeries ナビゲーターを使用して、区分テーブルのサポートを使用できるようになった。詳 しくは、「DB2 マルチ・システム」トピックの区分化表 (Partitioned tables) を参照してください。
- v SQL および iSeries ナビゲーターを使用して、シーケンスを作成できるようになった。 「SQL 解説 書」トピックの CREATE SEQUENCE を参照してください。
- SOL および iSeries ナビゲーターを使用して、マテリアライズ照会テーブルを作成できるようになっ た。「SQL 解説書」トピックの CREATE TABLE を参照してください。
- v SQL 診断域には、アプリケーション・プログラム、SQL 関数、SQL プロシージャー、およびトリガー のデバッグに役立つ情報が含まれている。「組み込み SQL プログラミング」トピックの SQL 診断域の 使用 (Using the SQL diagnostics area) を参照してください。

#### 新着情報または変更情報の判別方法

以下の情報を利用して、技術上の変更が加えられた箇所を見分けるのに役立ててください。

- v イメージ。これは、新着情報か変更情報の開始位置を示すマークです。
- 《 イメージ。これは、新着情報か変更情報の終了位置を示すマークです。

新機能または当リリースでの変更に関するその他の情報を見つけるには、 プログラム資料説明書を参照し てください。

## <span id="page-7-0"></span>トピックの印刷

これは、この情報の PDF を表示したり印刷したりする場合に使用します。

本書の PDF 版を表示またはダウンロードするには[、データベース概説](rzatc.pdf) (約 575 KB) を選択します。

#### **PDF** ファイルの保存

表示または印刷のために PDF をワークステーションに保存するには、以下のようにします。

- v ブラウザーで PDF を右マウス・ボタン・クリックする (上部のリンクを右マウス・ボタン・クリッ ク)。
- v Internet Explorer を使用している場合は、「対象をファイルに保存**...**」をクリックする。 Netscape Communicator を使用している場合は、「リンクを名前を付けて保存**...**」をクリックする。
- v PDF を保存したいディレクトリーに進む。
- 「保存」をクリックする。

#### **Adobe Acrobat Reader** のダウンロード

これらの PDF を表示または印刷するには、Adobe Acrobat Reader が必要です。このアプリケーション

は、[Adobe Web](http://www.adobe.com/products/acrobat/readstep.html) サイト (www.adobe.com/products/acrobat/readstep.html) からダウンロードできます。

### **DB2 UDB for iSeries**

このトピックでは、DB2 UDB for iSeries の概要を説明します。

DB2 UDB for iSeries は、ご使用の iSeries で完全に統合されているリレーショナル・データベース・マネ ージャーです。 iSeries で統合されているため、DB2 UDB for iSeries は非常に使いやすいだけでなく、管 理も容易です。 DB2 UDB for iSeries には、トリガー、ストアード・プロシージャー、動的ビットマップ 索引付けなどの豊富な機能も用意されており、これらの機能によって広範なアプリケーション・タイプを処 理することができます。これらのアプリケーションは、従来のホスト・ベース・アプリケーションからクラ イアント/サーバー型のソリューションやビジネス・インテリジェンス・アプリケーションにまで及んでい ます。

DB2 UDB for iSeries へのインターフェースとして、DB2 Query Manager and SQL Development Kit for iSeries は、対話型 Query および報告書作成インターフェースが追加され、さらに高水準プログラム言語で の SQL アプリケーションを作成する際に役立つプリコンパイラーおよびツールが追加されます。業界標準 の構造化照会言語 (SQL) に適合させ、 OS/400® に SQL をインプリメントすることにより、iSeries デー タの定義、処理、照会、および iSeries データへのアクセス制御を行うことができます。これは、iSeries の ファイルおよび SQL テーブルの両方で等しく機能します。

DB2 UDB for iSeries のトピックには、DB2 UDB for iSeries の利点を利用してアプリケーションまたはユ ーザー・インターフェースを介した iSeries データへのアクセスおよび管理を行う方法が説明されていま す。利用に関する情報、基本概念、参照情報、例については、このトピックを検索してください。

## <span id="page-8-0"></span>**iSeries** ナビゲーターを初めて使用する場合

このチュートリアルでは、iSeries ナビゲーターを使用してスキーマ、テーブル、 および視点の作成と処理 を行う方法について説明します。 iSeries ナビゲーター・データベースは、 多くの共通管理データベース 操作の実行に使用できるグラフィカル・インターフェースです。 iSeries ナビゲーター操作の多くは構造化 照会言語 (SQL) に基づいていますが、 これらを実行するために SQL を完全に理解している必要はありま せん。

このトピックの例では、iSeries ナビゲーターを使用して共通データベース・タスクを実行します。 SQL 解説書トピックの対話式 SQL の使用例で作成されるオブジェクトと同じオブジェクトが作成されます。

詳細については、以下のトピックを参照してください。

- iSeries ナビゲーターの開始
- iSeries ナビゲーターによるスキーマの作成 (SAMPLELIB)
- iSeries [ナビゲーターに表示されるスキーマのリストの編集](#page-9-0)
- iSeries [ナビゲーターによるテーブルの作成および使用](#page-10-0)
- iSeries [ナビゲーターによるテーブルの列の定義](#page-12-0)
- v iSeries [ナビゲーターによる列定義のコピー](#page-13-0)
- iSeries [ナビゲーターによるテーブルへの情報の挿入](#page-13-0)
- iSeries [ナビゲーターによるテーブルの内容の表示](#page-14-0)
- iSeries [ナビゲーターによるテーブル中の情報の変更](#page-15-0)
- iSeries [ナビゲーターによるテーブルからの情報の削除](#page-15-0)
- iSeries [ナビゲーターによるテーブルのコピーおよび移動](#page-16-0)
- v iSeries [ナビゲーターによる視点の作成および使用](#page-17-0)
- v WHERE [文節の作成](#page-18-0)
- iSeries [ナビゲーターによるデータベース・オブジェクトの削除](#page-21-0)

iSeries ナビゲーターのセットアップについて詳しくは、iSeries ナビゲーターの理解を参照してください。

iSeries ナビゲーターを使用して実行できる他のデータベース・タスクに関する情報は、 iSeries [ナビゲータ](#page-22-0) [ー・データベース・タスクを](#page-22-0)参照してください。

### **iSeries** ナビゲーターの開始

- 1. 「**iSeries** ナビゲーター」アイコンをダブルクリックします。
- 2. 使用したいシステムを展開します。

### **iSeries** ナビゲーターによるスキーマの作成 **(SAMPLELIB)**

- 1. 「iSeries ナビゲーター」ウィンドウで、使用したいシステムを展開します。
- 2. 「データベース」を展開し、処理したいデータベースを展開します。
- 3. 「スキーマ **(Schemas)**」を右マウス・ボタン・クリックして、「新規スキーマ」を選択します。
- 4. 「新規スキーマ」ウィンドウで、名前フィールドに SAMPLELIB と入力します。
- 5. 表示されるスキーマのリストに追加するには、「スキーマの表示リストへの追加」を選択します。
- 6. 「標準ライブラリーとして作成」を選択します。
- <span id="page-9-0"></span>7. スキーマを含めるディスク・プールを指定します。システム・ディスク・プール上にスキーマを作成で きるようなディスク・プールを 1 つ選択してください。
- 8. 説明を入力します (オプション)。
- 9. 「**OK**」をクリックします。

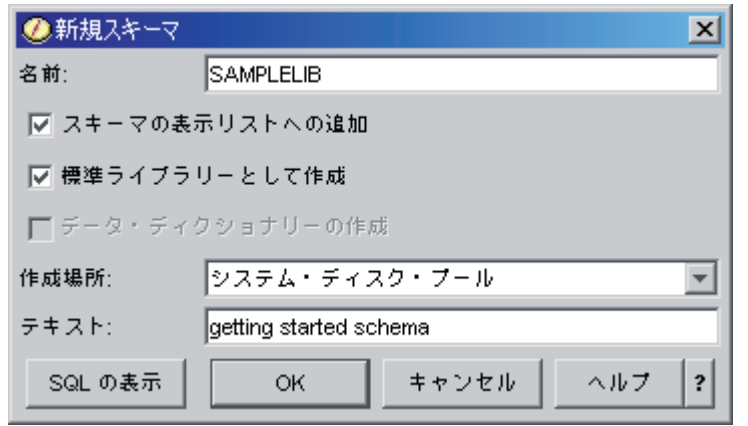

注**:** ユーザー・ディスク・プール中にスキーマを作成することについての詳細は、 複数データベースの処 理を参照してください。

## **iSeries** ナビゲーターに表示されるスキーマのリストの編集

スキーマを正常に作成し終えたら、その中にテーブル、視点、索引、ストアード・プロシージャー、ユーザ ー定義関数、およびユーザー定義タイプを作成できます。

「スキーマ **(Schemas)**」をクリックすると表示されるスキーマのリストを編集するには、以下のようにしま す。

- 1. 「スキーマ **(Schemas)**」を右マウス・ボタン・クリックして、「表示するスキーマの選択」を選択しま す。
- 2. 「表示するスキーマの選択」ウィンドウで、「スキーマ名の入力」を選択してスキーマを指定するか、 「スキーマの検索」を選択して検索を実行して、リストを編集できます。表示したいスキーマを選択し て、「追加」をクリックします。
- 3. 表示するスキーマのリストからスキーマを選択し、「除去」をクリックすると、表示するスキーマのリ ストからそのスキーマを除去できます。

<span id="page-10-0"></span>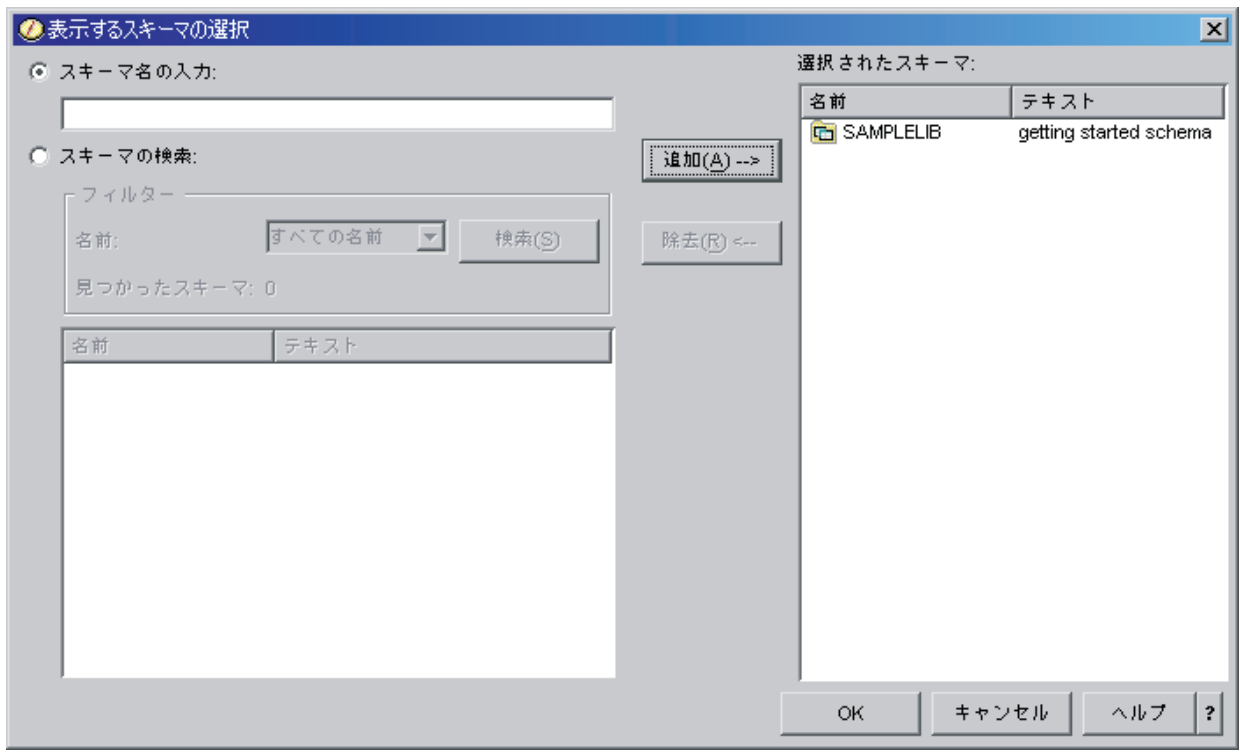

4. ここでは、SAMPLELIB を、表示されるスキーマとして残します。

## **iSeries**ナビゲーターによるテーブルの作成および列の定義

テーブルとは、情報を保管するために使用される基本的なデータベース・オブジェクトです。 テーブルを 作成し終えたら、「テーブル・プロパティー」ウィンドウを使用して、列を定義したり、索引を作成した り、トリガーや制約を追加したりできます。

テーブルを作成しようとしている場合は、ヌル値とデフォルト値の概念について理解している必要がありま す。ヌル値とは、ある行の列値が存在しないことを意味します。ヌル値は、ゼロまたはすべてブランクの値 とは異なります。「未知」の意味になります。ヌル値は、他のヌル値を含むどの値とも等しくありません。 列でヌル値を使用できない場合は、その列に値を割り当てなければなりません。この値は、デフォルト値ま たはユーザー指定値のいずれかです。

行をテーブルに追加する際に列の値を指定しないと、デフォルト値がその行に割り当てられます。特定のデ フォルト値が列に割り当てられていない場合は、その列ではシステム・デフォルト値が使用されます。

この例では、ある業務の現行インベントリーに関する情報を保守するテーブルの作成方法を示します。イン ベントリー中に保持されている項目、それらの項目のコスト、現在在庫している数量、最新の注文日付、お よび最新の注文数に関する情報があります。項目番号は必須値です。この値はヌルにできません。項目名、 在庫している数量、および注文数量はユーザー指定のデフォルト値になります。最新の注文日付と数量はヌ ル値にすることができます。

テーブルを作成するには、以下のようにします。

- 1. 「iSeries ナビゲーター」ウィンドウで、使用したいシステムを展開します。
- 2. 「データベース」を展開し、処理したいデータベースを展開します。
- 3. 「スキーマ **(Schemas)**」を展開します。
- 4. 「**SAMPLELIB**」を右マウス・ボタン・クリックして、「新規」を選択します。
- 5. 「テーブル」 → 「テーブル」を選択します。
- 6. 「新規テーブル」ウィンドウで、テーブル名として「INVENTORY\_LIST」を指定します。
- 7. 「スキーマ **(Schema)**」フィールドで、「**SAMPLELIB**」を選択します。
- 8. 「システム・テーブル名」フィールドで、「システム生成」を選択します。
- 9. 「テキスト」フィールドに説明を入力します (オプション)。

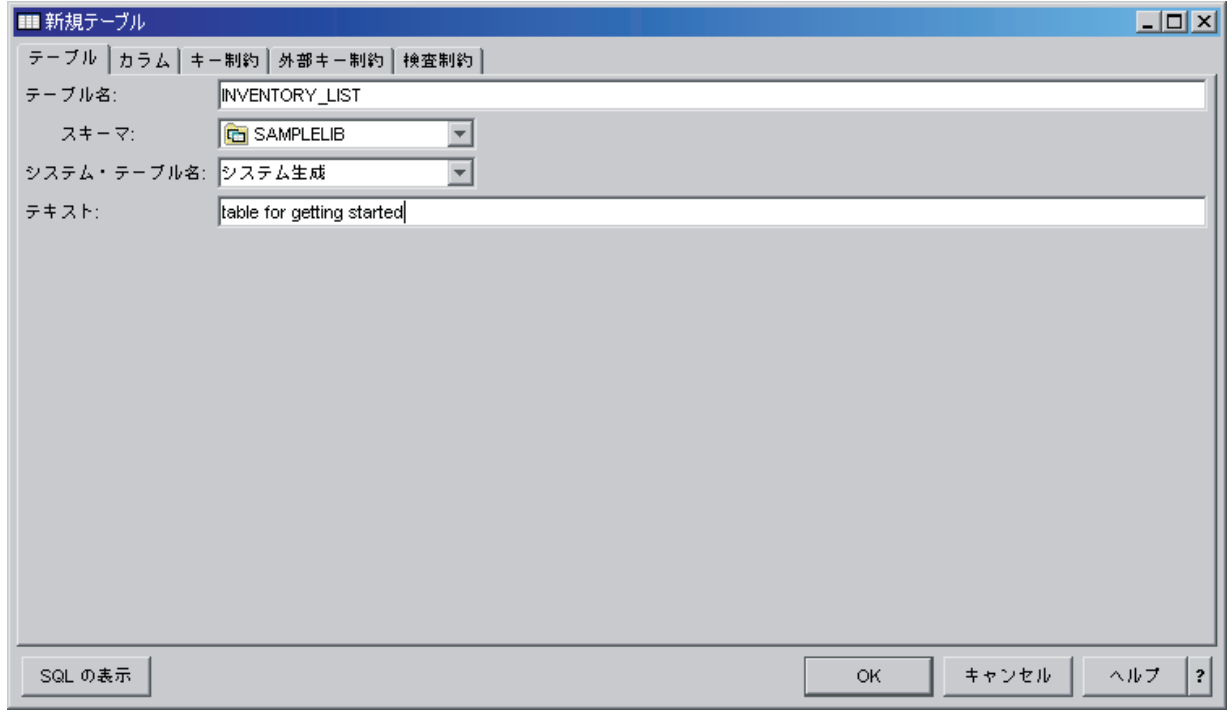

- 10. 次に、新しいテーブルの列を定義します。「カラム」タブをクリックします。
- 11. 「追加」ボタンをクリックします。
- 12. 「カラム名」フィールドに、ITEM\_NUMBER と入力します。
- 13. 「ショート・カラム名」フィールドに、短縮名を指定できます。短縮名を指定しないと、システムによ り名前が自動的に生成されます。列名が 10 文字以下の場合は、短縮名は列名と同じになります。いず れかの列名を使用して、QUERY を実行できます。ここでは、このスペースをデフォルトの「システム 生成」のままにしておきます。
- 14. データ・タイプとして「**CHARACTER**」を選択します。
- 15. この列の長さとして 6 を指定します。サイズが前もって定められているデータ・タイプの場合には、 そのサイズが埋められ、その値を変更することはできません。
- 16. 「エンコード」オプションを、デフォルトの「データ・タイプのデフォルト」のままにしておきます。
- 17. 「テキスト」フィールドに、列の説明を入力できます。このステップはオプションです。
- 18. 「見出し」フィールドに、列見出しを入力します。ヘッダーとは、表示中または印刷中に列の先頭に表 示されるラベルのことです。 60 文字、1 行当たり 20 文字に制限されています。
- 19. 「ヌル可能」オプションを選択解除します。選択解除すると、行の挿入が正常実行されるには、この列 に値が必ず必要になります。
- 20. 「デフォルト値」フィールドに、**0** を入力します。
- 21. 「**OK**」をクリックして、テーブルを作成します。

<span id="page-12-0"></span>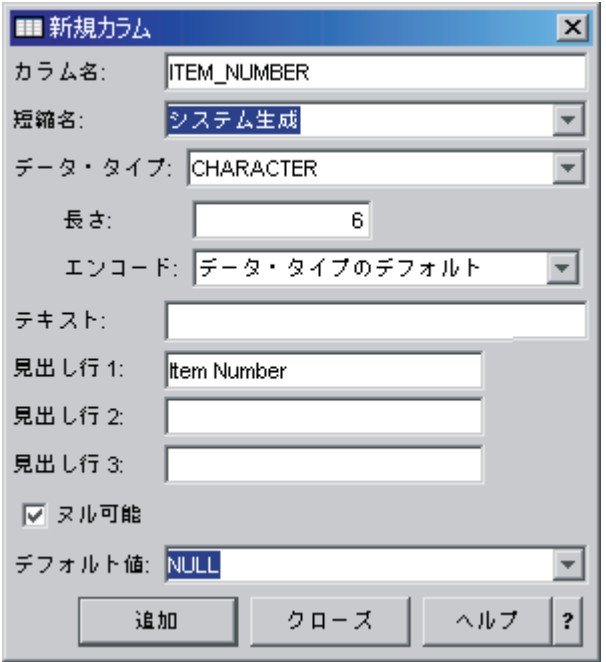

新しいテーブル INVENTORY LIST が表示されます。

### **iSeries** ナビゲーターによるテーブルの追加列の定義

新規または既存のテーブル上の列を定義できます。 今しがた作成したテーブルに列を追加するには、「デ ータベース」 → 「スキーマ **(Schemas)**」 → 「**SAMPLELIB**」 → 「テーブル」を展開して、 テーブル INVENTORY\_LIST にナビゲートします。詳細ペインで、テーブル「INVENTORY\_LIST」を右マウス・ボ タン・クリックし、「定義」を選択します。

1. 「テーブル定義 (Table Definition)」ウィンドウ上で列を定義するには、「カラム」タブを選択します。

2. 「追加」をクリックします。

3. 以下の列をテーブル INVENTORY LIST に追加します。

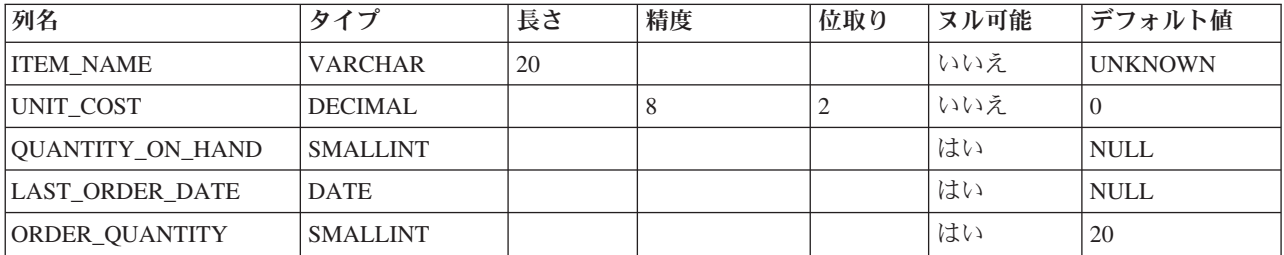

これらの列を定義し終えたら、「**OK**」をクリックしてテーブルを作成します。

### **iSeries** ナビゲーターによる供給者テーブル **(SUPPLIERS)** の作成

この例では、後に 2 つ目のテーブルが必要になります。 このテーブルには、インベントリー項目の供給 者、 およびその供給者の項目のコストに関する情報が含まれます。 SAMPLELIB 中に SUPPLIERS とい うテーブルを作成します。 このテーブルには SUPPLIER\_NUMBER、ITEM\_NUMBER、 および SUPPLIER COST の 3 つの列があります。 このテーブルには、テーブル INVENTORY LIST との共通列 <span id="page-13-0"></span>ITEM\_NUMBER があることに注意してください。 新しく ITEM\_NUMBER 列を作成する代わりに、 INVENTORY\_LIST 中の ITEM\_NUMBER に使用されている列定義をコピーできます。

## **iSeries** ナビゲーターによる列定義のコピー

列定義をコピーするには、以下のようにします。

- 1. 「SUPPLIER テーブルのプロパティー (SUPPLIER Table Properties)」または「新規テーブル」ウィンド ウで、「参照」をクリックします。
- 2. 「テーブルの参照」ウィンドウで、「**SAMPLELIB**」を展開します。
- 3. 「**INVENTORY\_LIST**」をクリックします。そのテーブルの列がデータ・タイプ、サイズ、および説明 とともにリストされます。
- 4. 「**ITEM\_NUMBER**」を選択します。
- 5. 「追加」をクリックして、この列定義をテーブル SUPPLIERS にコピーします。
- 6. 「テーブルの参照」ウィンドウを閉じます。

以下の値を指定して、テーブル SUPPLIERS の末尾 2 列を追加します。

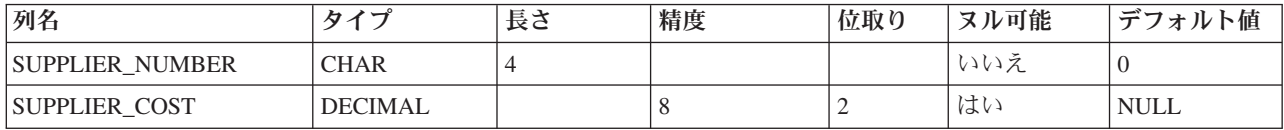

### **iSeries** ナビゲーターによるテーブルへの情報の挿入

テーブル中にデータを挿入したり、テーブル中のデータの編集や削除を行ったりするには、 そのテーブル に対する権限がなければなりません。 データをテーブル INVENTORY LIST に追加するには、以下のよう にします。

- 1. 「iSeries ナビゲーター」ウィンドウで、使用したいシステムを展開します。
- 2. 「データベース」を展開し、処理したいデータベースを展開します。
- 3. 「スキーマ **(Schemas)**」を展開します。
- 4. 「**SAMPLELIB**」を選択します。
- 5. 「テーブル」をダブルクリックします。
- 6. 「INVENTORY\_LIST」を右マウス・ボタン・クリックして、「内容の編集」を選択します。
- 7. 「行」メニューから、「挿入」を選択します。 新しい行が表示されます。

該当する見出しの下に、以下のテーブル中の情報を入力してください。

注**:** 入力する値は、すべての制約を満たし、個々の列のタイプと一致していなければなりません。テーブル に関する固有の制約または索引がある場合には、入力する値で、固有のキー値が定義されなければなり ません。列に値を入力しない場合には、デフォルトの値が入力されます (可能な場合)。この演習の場 合、以下のテーブルに示されている値のみ挿入して、デフォルト値が使用されるようにしてください。

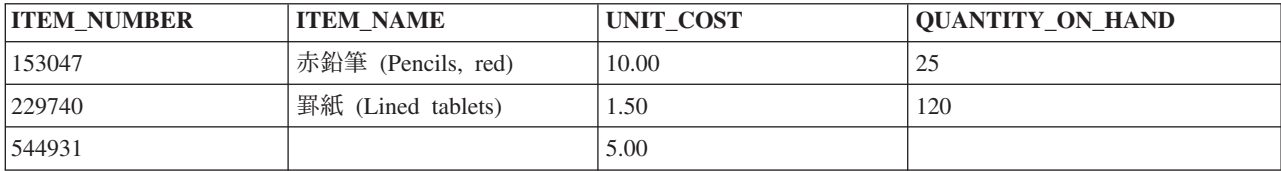

<span id="page-14-0"></span>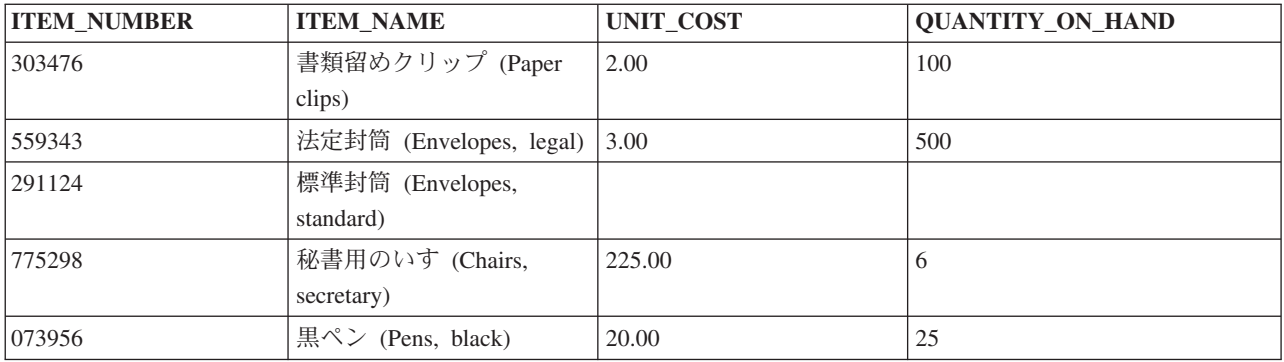

「ファイル」メニューから、「保管」を選択します。

以下の行を SAMPLELIB.SUPPLIERS テーブルに追加します。

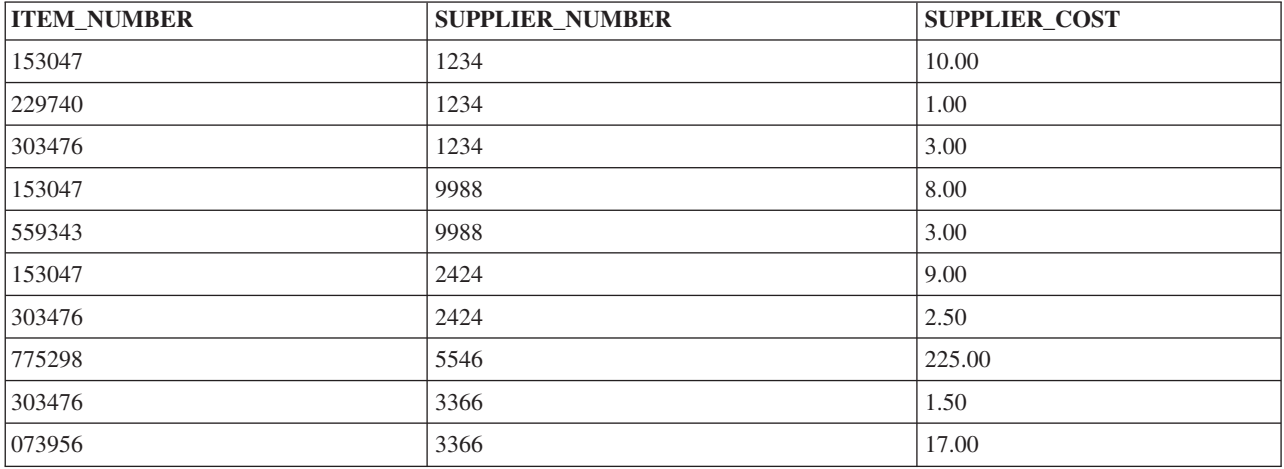

「ファイル」メニューから、「保管」を選択します。この時点で、サンプル・スキーマには 2 つのテーブ ルが含まれ、個々のテーブルにはデータの行が複数あります。

### **iSeries** ナビゲーターによるテーブルの内容の表示

テーブルや視点の内容を表示できます。 内容は表示のみできます。 テーブルに変更を加えるには、テーブ ルを編集しなければなりません。 INVENTORY\_LIST の内容を表示するには、以下のようにします。

- 1. 「iSeries ナビゲーター」ウィンドウで、使用したいシステムを展開します。
- 2. 「データベース」を展開し、処理したいデータベースを展開します。
- 3. 「スキーマ **(Schemas)**」を展開します。
- 4. 「テーブル」を選択します。
- 5. 「SAMPLELIB」をクリックします。
- 6. 「INVENTORY\_LIST」を右マウス・ボタン・クリックして、「内容の表示」を選択します。

<span id="page-15-0"></span>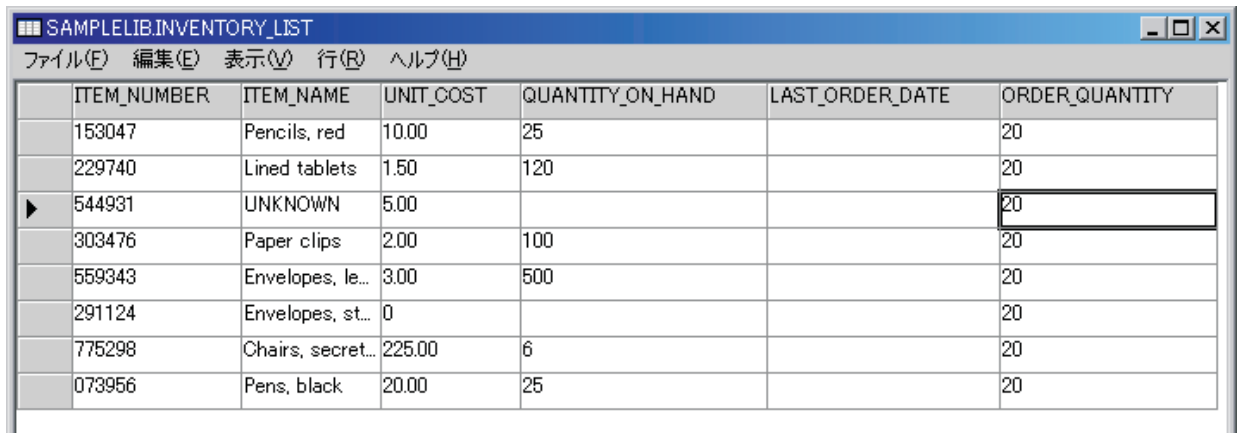

### **iSeries** ナビゲーターによるテーブル中の情報の変更

iSeries ナビゲーターを使用して、テーブルの列中のデータ値に変更を加えることができます。iSeries ナビ ゲーターを使用して列を更新し、今日注文を受け取った書類留めクリップの数を増やしたいとします。この 列にとって有効な値を入力しなければならないことに注意してください。

- 1. テーブル INVENTORY\_LIST にナビゲートします。このテーブルを右マウス・ボタン・クリックして、 「内容の編集」を選択します。
- 2. 行「書類留めクリップ (Paper clips)」の「LAST\_ORDER\_DATE」列に現在日付を入力します。ご使用の システムにとって正しい日付形式を使用していることを確認してください。
- 3. 「ORDER\_QUANTITY」を 50 に変更します。
- 4. 変更内容を保管してから、「内容の表示」を使用してテーブルの内容を表示します。

加えた変更内容が、書類留めクリップの行に反映されます。

### **iSeries** ナビゲーターによるテーブルからの情報の削除

iSeries ナビゲーターを使用して、テーブルからデータを削除できます。行中の 1 つの列から情報を削除す ることもできますし、行全体を削除することもできます。列に値が必要な場合は、行全体を削除しないとそ の列を削除できないことに注意してください。

- 1. テーブル「INVENTORY LIST」をダブルクリックして開きます。
- 2. 「標準封筒 **(Envelopes, standard)**」行の「ORDER\_QUANTITY」の列値を削除します。この列はヌル値 を使用できるので、値を削除できます。
- 3. 「罫紙 **(Lined tablets)**」行の「UNIT\_COST」の列値を削除します。この列はヌル値を使用できないの で、削除できません。

#### 列値を個別に除去せずに行を削除する**:**

すべての列値を一度に 1 つずつ除去せずに、 行全体を削除することもできます。

- 1. テーブル「INVENTORY LIST」をダブルクリックして開きます。
- 2. 「UNKNOWN」行の左側のセルをクリックします。クリックすると、行全体が強調表示されます。
- 3. 「行」メニューから「削除」を選択するか、またはキーボード上の Delete キーを押します。 「UNKNOWN」行が削除されます。
- <span id="page-16-0"></span>4. テーブル「INVENTORY\_LIST」から、「QUANTITY\_ON\_HAND」列に値のないすべての行を削除しま す。
- 5. 変更内容を保管し、「内容の表示」を使用して内容を表示します。

テーブルには以下のデータが含まれています。

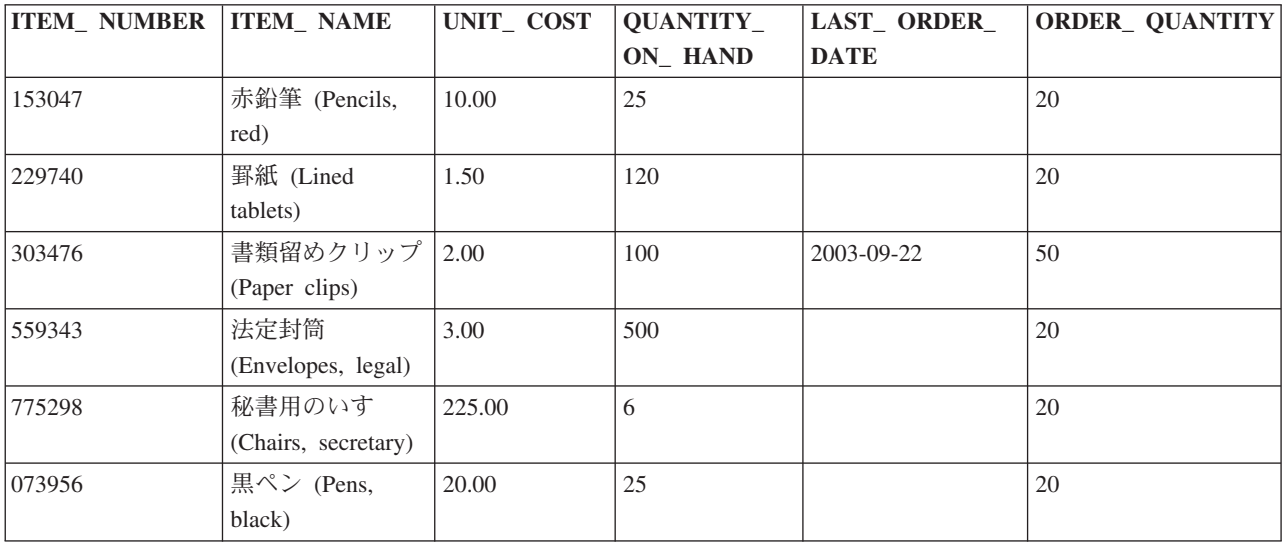

### **iSeries** ナビゲーターによるテーブルのコピーおよび移動

iSeries ナビゲーターを使用すると、スキーマやシステム間でテーブルをコピーしたり移動したりできま す。テーブルをコピーすると、テーブルのインスタンスが複数作成されます。移動すると、テーブルが新し い場所に転送され、以前の場所からインスタンスが除去されます。

#### **iSeries** ナビゲーターによるテーブルのコピー**:**

LIBRARY1 という新しいスキーマを作成し、 表示されるスキーマのリストに追加します。 この新しいス キーマを作成し終えたら、 INVENTORY\_LIST を LIBRARY1 に上書きコピーします。 テーブルをコピー するには、以下のようにします。

- 1. 「iSeries ナビゲーター」ウィンドウで、使用したいシステムを展開します。
- 2. 「データベース」を展開し、処理したいデータベースを展開します。
- 3. 「スキーマ **(Schemas)**」を展開します。
- 4. 「テーブル」をダブルクリックします。
- 5. 「SAMPLELIB」をクリックします。
- 6. 「INVENTORY\_LIST」を右マウス・ボタン・クリックして、「コピー」を選択します。
- 7. 「LIBRARY1」を右マウス・ボタン・クリックして、「貼り付け」を選択します。

#### **iSeries** ナビゲーターによるテーブルの移動**:**

テーブル INVENTORY LIST を LIBRARY1 にコピーしたので、 次にテーブル SUPPLIERS を LIBRARY1 に移動します。 テーブルを移動するには、以下のようにします。

- 1. 「iSeries ナビゲーター」ウィンドウで、使用したいシステムを展開します。
- 2. 「データベース」を展開し、処理したいデータベースを展開します。
- 3. 「スキーマ **(Schemas)**」を展開します。
- <span id="page-17-0"></span>4. 「テーブル」をダブルクリックします。
- 5. 「SAMPLELIB」をクリックします。
- 6. 「SUPPLIERS」を右マウス・ボタン・クリックして、「切り取り」を選択します。
- 7. 「LIBRARY1」を右マウス・ボタン・クリックして、「貼り付け」を選択します。
- 注**:** 新しいスキーマにテーブルをドラッグ・アンド・ドロップして、テーブルを移動できます。テーブルを 新しい場所に移動しても、ソース・システムから常に除去されるとは限りません。たとえば、ソースの テーブルからの読み取り権限はあるが、削除権限はない場合、テーブルをターゲット・システムに移動 できます。ただし、ソース・システムからテーブルは削除できないので、テーブルの 2 つのインスタ ンスが存在することになります。

## **iSeries** ナビゲーターによる視点の作成および使用

1 つのテーブルにすべての必要な情報が含まれていないことに気付くことがあります。 テーブル中のデー タの部分のみに対するユーザー・アクセス権を与えたいこともあります。 視点を使用すると、テーブルを 分割して、必要なデータのみ扱うことができます。 視点を使用すると複雑さを軽減でき、同時にアクセス を制約できます。

視点を作成するには、その視点のベースとなるテーブルや物理ファイルに対する正しい権限がなければなり ません。必要な権限のリストについては、「SQL 解説書」トピック中の CREATE VIEW ステートメント を参照してください。

視点定義中で列名を指定しないと、その視点のベースとなるテーブルの列名と同じ列名になります。

視点とテーブルの列や行の数が違う場合でも、視点を利用してテーブルに変更を加えることができます。 INSERT の場合、テーブルにあって視点にない列はデフォルト値でなければなりません。

視点のデータが 1 つ以上のテーブルに完全に従属している場合でも、視点をテーブルであるかのように使 用できます。視点には独自のデータがないので、データ用のストレージは必要ありません。視点はストレー ジ中にあるテーブルから派生するので、視点のデータを更新する際には、実際にはテーブル中のデータ更新 することになります。したがって、視点が従属するテーブルが更新されるつど、視点は自動的に最新の状態 に保たれます。

#### **iSeries** ナビゲーターによる **1** つのテーブルに基づく視点の作成

次の例は、1 つのテーブルに基づく視点を作成する方法を示しています。 この視点は INVENTORY LIST テーブルに基づいています。 このテーブルには 6 つの列がありますが、 視点ではこれらの列のうち ITEM\_NUMBER、LAST\_ORDER\_DATE、 および QUANTITY\_ON\_HAND の 3 つのみ使用します。

1 つのテーブルに基づく視点を作成するには、以下のようにします。

- 1. 「iSeries ナビゲーター」ウィンドウで、使用したいシステムを展開します。
- 2. 「データベース」を展開し、処理したいデータベースを展開します。
- 3. 「スキーマ **(Schemas)**」を展開します。
- 4. 「SAMPLELIB」を右マウス・ボタン・クリックして、「新規」を選択してから「ビュー」を選択しま す。
- 5. 「新規ビュー」ウィンドウで、「名前」フィールドに RECENT\_ORDERS と入力します。
- 6. 「スキーマ」フィールドで、「SAMPLELIB」を指定します。
- 7. オプションで、説明を入力できます。
- <span id="page-18-0"></span>8. 検査オプションを選択します。視点の検査オプションは、行に挿入される値または更新される値が視点 の条件に適合していなければならないことを指定します。この視点の場合は、「なし」を選択します。
- 9. 「**OK**」をクリックします。「新規ビュー」定義ウィンドウが表示されます。

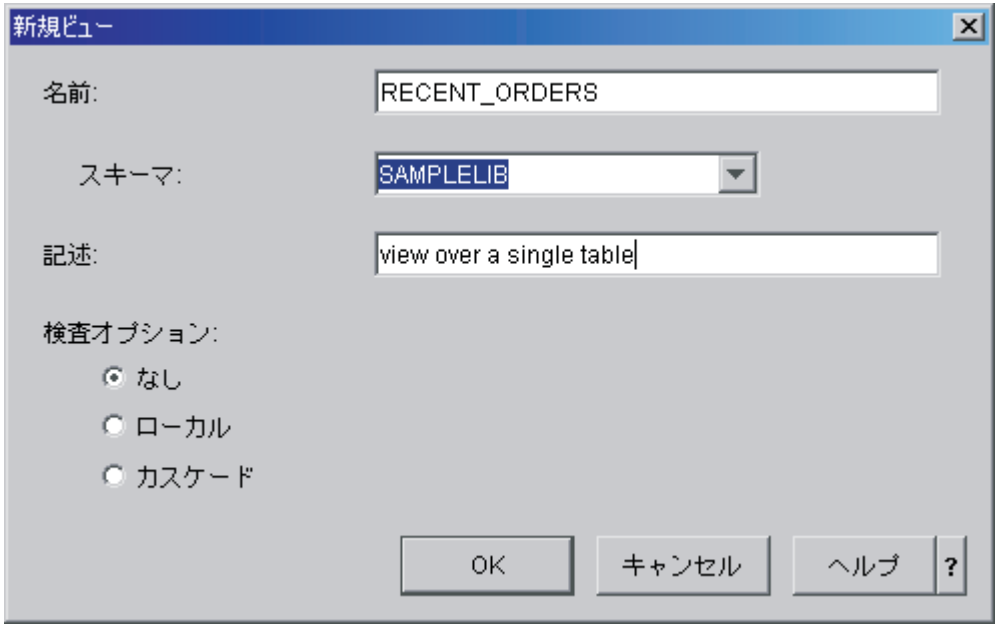

- 10. 「新規ビュー」ウィンドウで、「テーブルの選択」をクリックします。
- 11. 「テーブルの参照」ウィンドウで、「SAMPLELIB」を展開してから「INVENTORY\_LIST」を選択しま す。
- 12. 「追加」をクリックします。
- 13. 「**OK**」をクリックします。この時点で、「新規ビュー」ウィンドウの作業域に INVENTORY\_LIST が あります。
- 14. 新しい視点に必要な列を選択するには、選択されたテーブルでそれらをクリックし、ウィンドウの下半 分の選択グリッドにドラッグ・アンド・ドロップします。 「ITEM\_NUMBER」、「LAST\_ORDER\_DATE」、 および 「QUANTITY\_ON\_HAND」を選択しま す。
- 15. 列は、選択グリッドに表示されている順序で視点中でも表示されます。順序を変更するには、列を選択 して、新しい位置にドラッグします。列を挿入して、ITEM\_NUMBER、LAST\_ORDER\_DATE、 QUANTITY\_ON\_HAND の順序にします。

### **WHERE** 文節の作成

本来この時点で視点は完成しましたが、 この例では、最近の 14 日間に注文された項目のみ表示したいと 思っています。 この情報を指定するには、WHERE 文節を作成する必要があります。

- 1. 「行の選択」をクリックします。
- 2. 「行の選択」ウィンドウで、 WHERE LAST ORDER DATE > CURRENT DATE 14 DAYS と入力します。表示 されたオプションからこの WHERE 文節を構成する要素を選択するか、または「文節」フィールドに 入力できます。
- 3. 「**OK**」をクリックします。
- 4. この視点の生成時に使用する SQL を表示するには、「**SQL** の表示」をクリックします。

5. 「**OK**」をクリックして、視点を作成します。

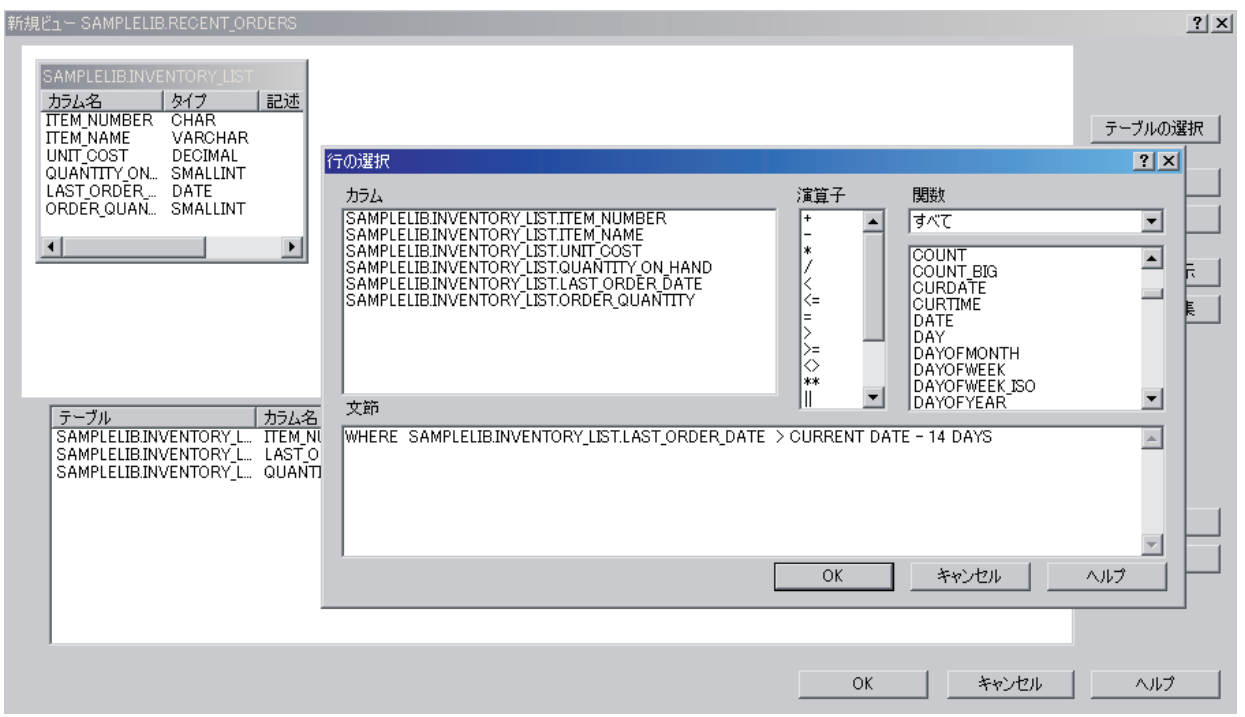

6. RECENT\_ORDERS の内容を表示するには、「RECENT\_ORDERS」を右マウス・ボタン・クリックし て、「内容の表示」を選択します。

以下の情報が表示されます。

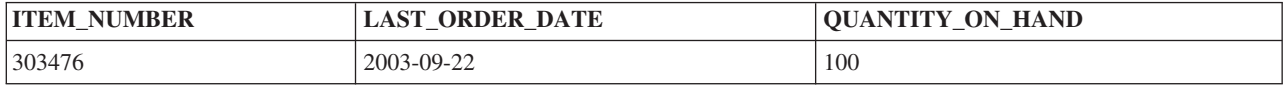

上記の列では新しい名前を指定しなかったので、視点中の列はテーブル中の列と同じ名前になります。視点 が従属しているテーブルのあるスキーマ中に視点も作成する必要はありません。どのスキーマでも使用でき ます。

### **iSeries** ナビゲーターにより複数のテーブルからデータを結合して視点を作成する

「新規ビュー」ウィンドウの作業域内の複数のテーブルを選択して、複数のテーブルから情報を結合して視 点を作成できます。 さまざまなテーブルから組み込みたい列を選択して「**OK**」をクリックし、複数のテ ーブルから単純な視点を作成できます。しかし、この例では、2 種類のテーブルから情報を結合し、 WHERE 文節の使用法に類似した方法で、参照したい行のみを戻す視点を作成する方法を示します。

この例では、現行の単位コストより安いコストで項目を供給できる供給者の項目番号のみを含む視点を作成 します。この場合、INVENTORY\_LIST テーブルから ITEM\_NUMBER および UNIT\_COST を選択し、 SUPPLIERS テーブルの SUPPLIER\_NUMBER および SUPPLIER\_COST と結合する必要があります。 WHERE 文節を使用して、戻される行数を制限します。

LOWER COST という視点を作成するには、以下のようにします。

- 1. スキーマ LIBRARY1 にナビゲートします。「ビュー」を右マウス・ボタン・クリックして、「新規」 を選択します。
- **14** iSeries: データベース概説
- 2. 「SAMPLELIB」から「INVENTORY\_LIST」を選択し、「LIBRARY1」から「SUPPLIERS」を選択し ます。
- 3. 「**OK**」をクリックします。ウィンドウの作業域に両方のテーブルが表示されます。
- 4. 「INVENTORY\_LIST」から「ITEM\_NUMBER」と「UNIT\_COST」を選択します。
- 5. 「SUPPLIERS」から「SUPPLIER\_NUMBER」と「SUPPLIER\_COST」を選択します。
- 6. 結合を定義するには、「INVENTORY\_LIST」から「ITEM\_NUMBER」を選択し、「SUPPLIERS」中の 「ITEM\_NUMBER」にドラッグします。一方の列から他方の列に線が描画され、「結合 (Join)」ウィ ンドウが開きます。
- 7. 「結合 (Join)」ウィンドウで、「一致条件を使用して行を戻す **(**内部結合**) (Return rows with a matching condition (Inner Join))**」を選択します。
- 8. 「**OK**」をクリックします。
- 9. 「行の選択」をクリックして、視点の WHERE 文節を作成します。 「LIBRARY1.SUPPLIERS.SUPPLIER\_COST」をダブルクリックしてから、「**<**」演算子をダブルクリッ クし、最後に「SAMPLELIB.INVENTORY\_LIST.UNIT\_COST」をダブルクリックします。項目をクリッ クすると、ウィンドウに表示されます。また、項目を直接入力することもできます。
- 10. 「**OK**」をクリックして、視点 LOWER\_COST を作成します。

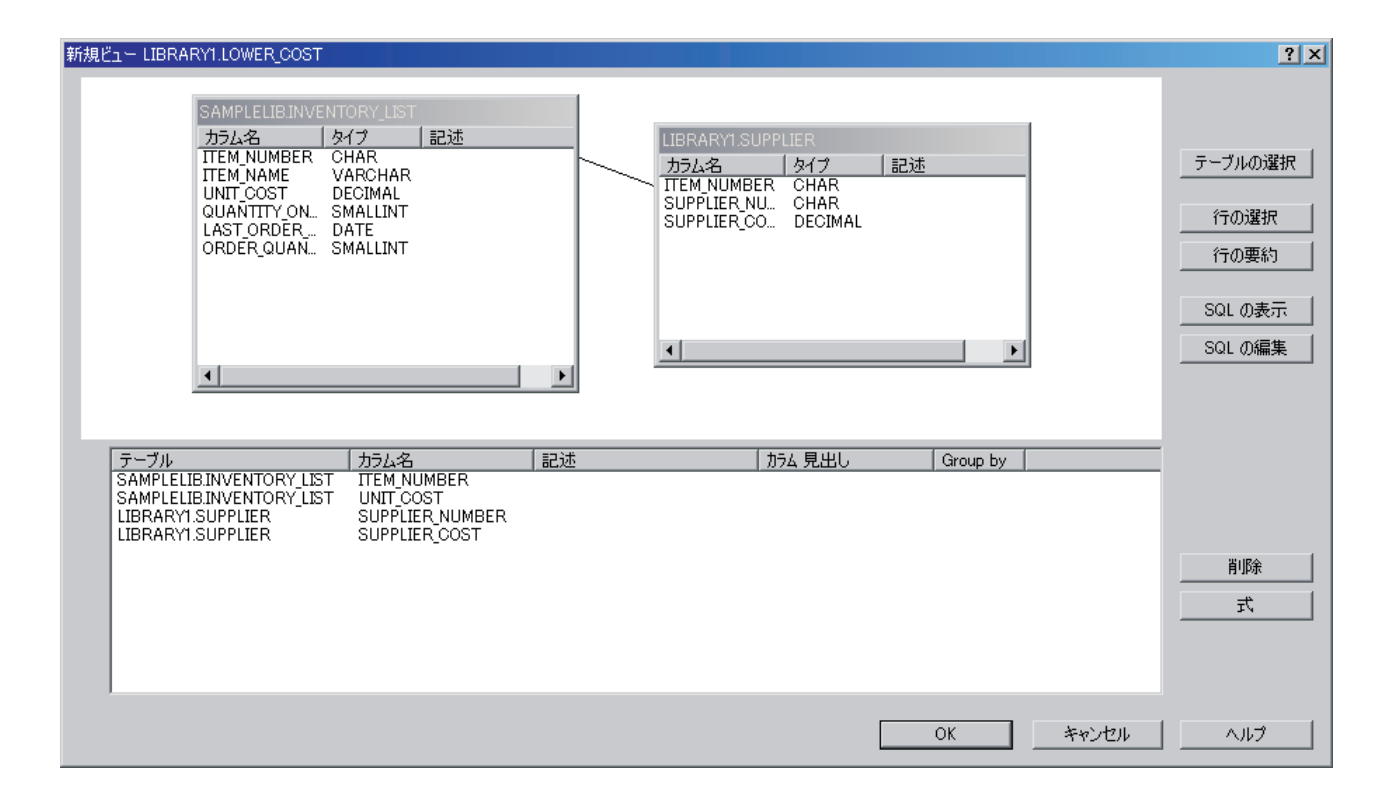

注**:** 「**SQL** の表示」を選択して、この視点の作成時に使用している SQL を表示できます。 「**SQL** の編 集」を選択して、SQL を編集することもできます。 「SQL の編集」は Run SQL Scripts を起動し、 ここで SQL ステートメントを編集できます。 しかし、SQL に変更を加えた場合は、「新規ビュー」 ウィンドウに戻るのではなく Run SQL Scripts からステートメントを実行する必要があることに注意 してください。「新規ビュー」ウィンドウに戻ると、変更内容は保管されません。

この新しい視点の内容を表示するには、「LOWER COST」を右マウス・ボタン・クリックして、「内容の 表示」を選択します。この視点には、供給者コストが単位コストより小さい行のみ表示されます。

<span id="page-21-0"></span>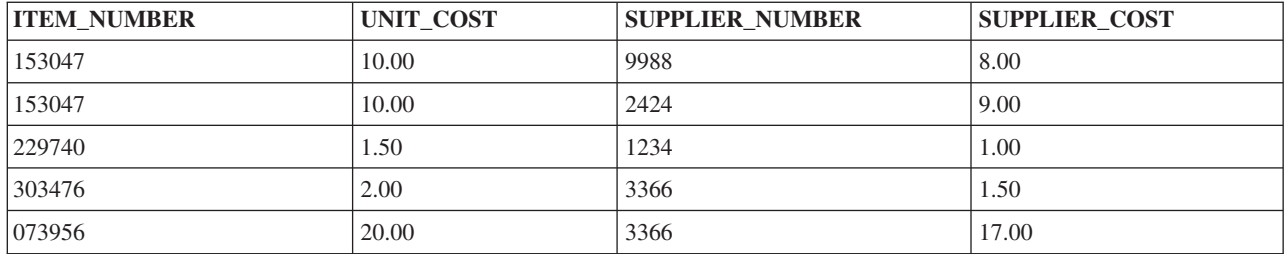

## **iSeries** ナビゲーターによるデータベース・オブジェクトの削除

システム上にこれらのオブジェクトを作成し終えた後に、 これらのオブジェクトを除去してシステム資源 を節約することもできます。 これらの作業を実行するには、削除権限が必要です。

- 注**:** これらのテーブル中の情報を保存するには、 3 つ目のスキーマを作成し、テーブルとそのテーブルに 対する視点をコピーしてください。
- 1. 最初に INVENTORY LIST テーブルを LIBRARY1 から除去します。
	- a. 「iSeries ナビゲーター」ウィンドウで、使用したいシステムを展開します。
	- b. 「データベース」を展開し、処理したいデータベースを展開します。
	- c. 「スキーマ **(Schemas)**」を展開して、「LIBRARY1」を選択します。
	- d. 「テーブル」を選択します。
	- e. 「INVENTORY LIST」を右マウス・ボタン・クリックして、「削除」を選択するか、Delete キーを 押します。
	- f. 「オブジェクトの削除」確認ウィンドウで、「削除」を選択します。 INVENTORY LIST テーブル が除去されます。
- 2. 次に、SUPPLIERS を LIBRARY1 から削除し、LIBRARY1 を削除します。
	- a. 「SUPPLIERS」を右マウス・ボタン・クリックして、「削除」を選択するか、Delete キーを押しま す。
	- b. 「オブジェクトの削除」確認ウィンドウで、「はい」を選択します。
	- c. 新しいウィンドウが開き、視点 LOWER\_COST が SUPPLIERS に従属していることが示されます。 この視点も削除する必要があります。「削除」をクリックします。
	- d. 「SUPPLIERS」と「LOWER\_COST」が削除されます。 LIBRARY1 が空なので、右マウス・ボタ ン・クリックし「削除」を選択して削除します。
	- e. 「オブジェクトの削除」確認ウィンドウで、「はい」を選択します。「LIBRARY1」が削除されま す。
- 3. 最後に、SAMPLELIB を削除します。
	- a. 「スキーマ **(Schemas)**」メニュー内で、SAMPLELIB にナビゲートします。
	- b. 「SAMPLELIB」を右マウス・ボタン・クリックして、「削除」を選択します。
	- c. 「オブジェクトの削除」確認ウィンドウで、「削除」を選択します。
	- d. 新しいウィンドウが開き、テーブル INVENTORY LIST と視点 RECENT ORDERS が INVENTORY\_LIST に従属していることが示されます。これらも削除する必要があります。「はい」 をクリックします。

SAMPLELIB、INVENTORY\_LIST、および RECENT\_ORDERS が削除されます。

<span id="page-22-0"></span>iSeries ナビゲーターの使用法について詳しくは、iSeries Navigator タスク (iSeries Navigator tasks) を参照 してください。

## **iSeries** ナビゲーター・データベース・タスク

このトピックでは、iSeries ナビゲーターのインターフェースを使用して実行できるデータベース・タスク について説明します。

『iSeries ナビゲーターを初めて使用する場合』のトピックで説明されているタスクに加えて、iSeries ナビ ゲーターを DB2 UDB for iSeries データベースと併用する方法は他にも多数あります。 iSeries ナビゲー ターをご使用のデータベースと併用する方法に関する情報は、以下のリンクを参照してください。

## 「データベース・プログラミング **(Database programming)**」トピック中 のタスク

「データベース・プログラミング (Database programming)」トピック中には、以下のような他のタスクが組 み込まれています。

- トリガーの追加 (Adding triggers)
- ユーザーの許可 (Authorizing a user or group to files)
- v ファイル (テーブル) のコピー (Copying a file (table))
- スキーマの作成 (Creating a schema)
- v ファイルの共通権限の定義 (Defining public authority for a file)
- ファイル (テーブル) の属性の表示 (Displaying attributes for a file (table))
- ロックされた行の表示 (Displaying locked rows)
- v ファイル (テーブル) の移動 (Moving a file (table))
- ファイル (テーブル) の再編成 (Reorganizing a file (table))
- v 新規ファイルのデフォルト共通権限の設定 (Setting a default public authority for new files)
- ジャーナルの処理 (Working with journals):
	- ジャーナルの作成 (Creating a journal)
	- ジャーナル・レシーバーの作成 (Creating a journal receiver)
	- リモート・ジャーナルの追加 (Adding a remote journal)
	- リモート・ジャーナルの除去 (Removing a remote journal)
	- リモート・ジャーナルの活動化 (Activating a remote journal)
	- リモート・ジャーナルの非活動化 (Deactivating a remote journal)
	- ジャーナル情報の表示 (Displaying journal information)
	- ジャーナル・レシーバーのスワッピング (Swapping journal receivers)
	- ジャーナルの開始および停止 (Starting and stopping a journal)

## 「データベース・パフォーマンスおよび **Query** 最適化」トピック中のタス ク

「データベース・パフォーマンスおよび Query 最適化」トピック中には、以下のタスクが組み込まれてい ます。

- <span id="page-23-0"></span>• ジョブ・ログの Ouery 最適化プログラム・デバッグ・メッセージの調査
- v PRTSQLINF コマンドによる組み込み SQL [ステートメントに関する情報収集]( ../rzajq/psi.htm)
- データベース・モニターの開始 (STRDBMON) による QUERY のモニター (Monitoring your queries using Start Database Monitor (STRDBMON))
- メモリー常駐データベース・モニターによるデータベースのモニター (Monitoring your database with the memory-resident database monitor)
- ビジュアル・エクスプレーンを使用した照会の効果の表示
- v 照会属性の変更 (CHGQRYA) コマンドによる照会の属性の変更 (Change the attributes of your queries with the Change Query Attributes (CHGQRYA) command)
- 統計マネージャーによる照会の分析

## データベース・ナビゲーター・マップを使用したデータベースのマッピング

「データベース・ナビゲーター」により、システム上のデータベース・オブジェクトの関係を視覚的に描写 することができます。 この描写はマップと呼ばれます。 本質的には、データベース・ナビゲーター・マッ プは、データベース、およびマップ内のすべてのオブジェクト間に存在する関係のスナップショットです。

「データベース・ナビゲーター」を使用して、データベース内のテーブル、テーブル間の関係、およびテー ブルに付加された索引と制約を示すグラフィカル表示を使用してデータベース・オブジェクトの複雑な関係 を探索できます。 「データベース・ナビゲーター」の基本ワークスペースは、複数の主な区域に分割され ているウィンドウです。 マップは右側のペインに表示されます。 オブジェクトを右マウス・ボタン・クリ ックすると、さまざまなタスクを実行できます。 ウィンドウの左側に「ロケーター」ペインがあります。 このペインを使用して、マップ中に組み込む特定のオブジェクトを見つけたり、 マップ中に組み込むオブ ジェクトのタイプを指定したりできます。

- 1. システム名、「データベース」、および使用したいデータベースを展開すると、「データベース・ナビ ゲーター」を使用できます。
- 2. 右側のペインに既存のマップのリストを表示するには、「データベース・ナビゲーター・マップ **(Database Navigator Maps)**」をクリックします。
- 3. 新しいマップを作成するには、「データベース・ナビゲーター・マップ **(Database Navigator Maps)**」 を右マウス・ボタン・クリックして、「新規」 → 「マップ **(Map)**」を選択します。

「データベース・ナビゲーター」を使用する場合のヒント:

- v ウィンドウの一方の側のサイズを変更するには、左右の側を分離しているバー (スプリッター) をドラッ グする。
- v ウィンドウの左側と右側の両方でオブジェクトを右マウス・ボタン・クリックしたことを確認してくだ さい。右マウス・ボタン・クリックすると表示されるメニューにより、よく使用される機能に即時アク セスできます。
- v 即時にスキーマを開いてその中のオブジェクトを表示するには、そのスキーマをダブルクリックする。
- v さまざまなデータベース・ナビゲーター・コマンドにアクセスするには、「メニュー・バー」または 「ツールバー」を使用する。

オンライン・ヘルプに、 「データベース・ナビゲーター」に関する詳細情報があります。

## <span id="page-24-0"></span>**Run SQL Scripts** を使用したデータベースの **Query**

iSeries ナビゲーターの「Run SQL Scripts」ウィンドウを使用すると、 SQL ステートメントのスクリプト を作成、編集、実行、および、 トラブルシューティングすることができます。 スクリプトの処理が終了し た時には、スクリプトをユーザーの PC に保管することができます。 システム名および「データベース」 を展開し、 接続したいデータベースを右マウス・ボタン・クリックすると、 Run SQL Scripts を起動でき ます。

「例」のリストを使用して、スクリプトを作成したり、ステートメントを手動で作成したり、 SQL 生成関 数を使用して既存のオブジェクトの SQL を検索したり、 SQL アシストを使用してスクリプトを作成した りできます。詳細については、 20 ページの『SQL アシストによる SQL [ステートメントの作成』を](#page-25-0)参照し てください。

また、「構文検査」をクリックして、SQL の構文を検査することもできます。プログラムやスクリプトを デバッグする追加の方法には、ジョブ・ログ中のメッセージのデバッグと、iSeries システム・デバッガー の起動が含まれます。詳細については、 20 [ページの『ジョブ・ログの表示』お](#page-25-0)よび 21 [ページの『](#page-26-0)iSeries [システム・デバッガーの起動』を](#page-26-0)参照してください。構文検査が完了したら、「ファイル」メニューから 「保管」を選択して、スクリプトを保管できます。

SQL スクリプトを実行するには、「実行」メニューから以下のいずれかのオプションを選択してくださ  $\mathcal{L}$ 

- v 「すべて」- SQL スクリプトを最初から最後まで実行します。エラーが起こって、「エラー時に停止」 オプションがオンになっている場合には、プログラムは停止し、エラーの起こったステートメントは選 択されたままの状態で残ります。
- v 「選択元」- 選択された最初のステートメントから SQL スクリプトを開始し、スクリプトの終わりまで 続行します。
- v 「選択」- 選択されたステートメントを実行します。

結果は「メッセージ」タブの最後に追加されます。「オプション」メニューの「スマート・ステートメント 選択」オプションにチェックがない場合には、選択されたテキストは単一の SQL ステートメントとして実 行されます。

詳細については、以下のトピックを参照してください。

- v 『Run SQL Scripts の停止』
- 20 [ページの『ジョブ・ログの表示』](#page-25-0)
- v 20 [ページの『オブジェクトの](#page-25-0) SQL の生成』
- v 20 ページの『SQL アシストによる SQL [ステートメントの作成』](#page-25-0)
- 21 ページの『iSeries [システム・デバッガーの起動』](#page-26-0)

## **Run SQL Scripts** の停止

SQL スクリプトの実行を停止したり取り消したりするには、 「実行」メニューから以下のいずれかのオプ ションを選択してください。

- v 「現行処理後に停止 **(Stop After Current)**」- 現在実行されているステートメントが終了した後で SQL スクリプトの実行を停止します。
- v 「要求のキャンセル」- 現行 SQL ステートメントのシステム取り消しを要求します。しかし、取り消せ ない SQL ステートメントがある場合は、このオプションの使用後もその SQL ステートメントは引き続 き最後まで実行されます。「要求のキャンセル」を押す前にホスト処理が完了している SQL ステートメ

<span id="page-25-0"></span>ントも、引き続き最後まで実行されます。 例えば、 すでに QUERY 処理を完了しているがまだクライ アントに結果を戻していない SELECT ステートメントは、一般には取り消せません。

オンライン・ヘルプに、 Run SQL Scripts に関する詳細情報があります。

## ジョブ・ログの表示

「ジョブ・ログ」には、 ユーザーのジョブに関連したメッセージが表示されます。

- 照会最適化プログラムおよびその他のデータベース・デバッグ・メッセージを表示するには、「オプシ ョン」メニューから「ジョブ・ログへのデバッグ・メッセージの組み込み」を選択し、ステートメント を再び実行する。この作業時に「ジョブ・ログ」ダイアログが開いている場合には、表示を最新表示し て、新しいメッセージを表示してください。
- v ジョブ・ログを表示するには、「表示」メニューから「ジョブ・ログ」を選択する。

「実行ヒストリーの消去」の使用時には「ジョブ・ログ」は消去されないので、「ジョブ・ログ」を使用す ることにより、「出力」ペインに残っていないメッセージを表示することができます。

オンライン・ヘルプに、ジョブ・ログに関する詳細情報があります。

### オブジェクトの **SQL** の生成

SQL の生成によって、既存のデータベース・オブジェクトの作成に使用された SQL を再構成できます。 このプロセスは、「リバース・エンジニアリング」といわれています。 ほとんどのデータベース・オブジ ェクトの SQL を生成できます。 さらに、制約またはトリガーが関連付けられているテーブルの SQL を 生成する場合には、これらの SQL も生成されることになります。 一度に 1 つまたは多数のオブジェクト の SQL を生成できます。 また、生成された SQL を Run SQL Scripts ウィンドウに送信して実行や編集 を行うオプションもありますし、生成された SQL をデータベースか PC ファイルに直接書き込むことも できます。

- v オブジェクトの SQL を生成するには、そのオブジェクトを右マウス・ボタン・クリックして「**SQL** の 生成」を選択する。
- v 「編集」メニューから「生成された **SQL** の挿入 **(Insert Generated SQL)**」を選択して、 Run SQL Scripts から「SQL の生成」を起動することもできる。

オンライン・ヘルプに、 「SQL の生成」に関する詳細情報があります。

### **SQL** アシストによる **SQL** ステートメントの作成

SQL アシストを使用して、 SQL ステートメントを対話式に作成できます。 SQL アシストは、選択、挿 入、更新、および削除の各ステートメントを作成するのに役立ちます。

- v SQL アシストを起動するには、 Run SQL Scripts の「編集」メニューから「**SQL** アシスト」を選択す る。 SQL アシストのインターフェースから、処理対象のテーブルを選択したり、選択基準を作成したり できます。このインターフェースの下部でステートメントを作成します。
- v 作成したステートメントを Run SQL Scripts に戻すには、「**OK**」をクリックする。
- ステートメントの編集、実行、および保管を行えます。

オンライン・ヘルプに、 SQL アシストに関する詳細情報があります。

## <span id="page-26-0"></span>**iSeries** システム・デバッガーの起動

iSeries システム・デバッガーは、iSeries サーバー上に新しいグラフィカル・ユーザー・デバッグ環境を備 えます。 iSeries システム・デバッガーを使用して、 iSeries サーバー上で実行するプログラム (OS/400 PASE 環境で実行するプログラムを含む) のデバッグやテストを行えます。

Run SQL Scripts からシステム・デバッガーを起動するには、「実行」メニューから「デバッガー **(Debugger)**」を選択してください。

iSeries システム・デバッガーに関する詳細は、iSeries システム・デバッガー (iSeries System Debugger) ト ピックまたはオンライン・ヘルプを参照してください。

## **iSeries** ナビゲーターを使用したオブジェクトの作成および管理

iSeries ナビゲーターで多数のオブジェクトを作成し、 管理することができます。

以下のオブジェクトの作成と管理を行えます。

- v スキーマ
- v テーブル マテリアライズ照会テーブルおよび区分テーブルを含む
- v 別名
- シーケンス
- SOL パッケージ
- ユーザー定義関数 (UDF)
- v ユーザー定義の特殊タイプ (UDT)
- v プロシージャー
- v 索引
- v トリガー
- v 制約
- v 視点
- v ジャーナル
- v ジャーナル・レシーバー

ほとんどのオブジェクトは、 スキーマ・コンテナー・オブジェクトから作成されます。スキーマ・コンテ ナーにナビゲートするには、以下のようにします。

- v システム名、「データベース」、および使用したいデータベースを展開します。「スキーマ **(Schemas)**」 を展開し、処理したいスキーマを右マウス・ボタン・クリックして、「新規」を選択します。
- 作成したいオブジェクトのタイプを選択します。
- v 代わりに、処理したいスキーマを展開し、作成したいコンテナー・タイプを右マウス・ボタン・クリッ クすることもできます。「スキーマ **(Schemas)**」コンテナーからスキーマが作成されます。 SQL パッケ ージはシステム・レベルで作成されます。システム名を右マウス・ボタン・クリックし、「新規」 → 「**SQL** パッケージ」を選択します。

オンライン・ヘルプに、オブジェクトの作成に関する詳細情報があります。

### <span id="page-27-0"></span>検査保留制約の管理

システムによって検査保留状態にされている制約の表示や変更を行えます。 検査保留は、 参照制約の場合 はいずれかの親キーと外部キーの間に不一致がある状態を参照し、 チェック制約の場合は列値とチェック 制約定義の間に不一致がある状態を参照します。

- 1. 検査保留状態にされている制約を表示するには、システム名および「データベース」を展開します。使 用したいデータベースを右マウス・ボタン・クリックし、「検査保留制約の管理 **(Manage check pending constraints)**」を選択します。
- 2. このインターフェースから、制約の定義や、制約規則に違反している行を表示できます。処理したい制 約を選択してから、「ファイル」メニューから「検査保留制約の編集 **(Edit Check Pending Constraint)**」を選択します。
- 3. 違反状態の行に変更を加えたり削除したりできます。

検査保留制約の詳細については、 「データベース・プログラミング (Database programming)」トピック中 の参照制約における検査保留状況 (Check pending status in referential constraints) およびオンライン・ヘル プを参照してください。

### **SQL** を初めて使用する場合

この項では、 対話式 SQL で SQL ステートメントを使用してスキーマ、テーブル、 および視点の作成と 処理を行う方法について説明します。

SQL 解説書トピックでは、この章で使用されている個々の SQL ステートメントの構文について詳述さ れ、さらに複雑な状態で SQL ステートメントと文節を使用する方法について説明されています。

この項の例では、対話式 SQL インターフェースを使用して、 SQL ステートメントの使用法を示します。 個々の SQL インターフェースにより、 SQL ステートメントを使用してテーブルや視点などのオブジェク トを定義したり、オブジェクトを更新したり、オブジェクトからデータを読み取ったりできるようになりま す。

詳細については、以下のトピックを参照してください。

- [スキーマの作成](#page-28-0)
- [テーブルの作成および使用](#page-28-0)
- LABEL ON [ステートメントの使用](#page-30-0)
- [テーブルへの情報の挿入](#page-32-0)
- 1 [つのテーブルからの情報の入手](#page-35-0)
- [複数のテーブルからの情報の入手](#page-37-0)
- v [テーブル中の情報の変更](#page-39-0)
- [テーブルからの情報の削除](#page-41-0)
- [視点の作成および使用](#page-42-0)

まず、対話式 SQL を開始します。

- 1. STRSQL NAMING(\*SQL) と入力します。
- 2. **Enter** キーを押します。

<span id="page-28-0"></span>「SQL ステートメントの入力」画面が表示されたら、 SQL ステートメントの入力を始められます。 対話 式 SQL および STRSQL コマンドに関する詳細については、 SQL プログラミング (SQL Programming) を参照してください。

既存の対話式 SQL セッションを再利用する場合は、 命名モードを **SQL** 命名に設定していることを確認 してください。 F13 (サービス) パネルのオプション 1 (セッション属性の変更) で指定できます。

## スキーマの作成

スキーマとは、テーブル、視点、索引、 およびパッケージが組み込まれる基本オブジェクトのことです。 スキーマの作成について詳しくは、「SQL 解説書」トピックの SQL CREATE SCHEMA ステートメント を参照してください。

注**:** スキーマの同義語としてコレクション という用語が使われる場合があります。

SAMPLECOLL という名前のサンプル・スキーマを作成するには、以下のようにします。

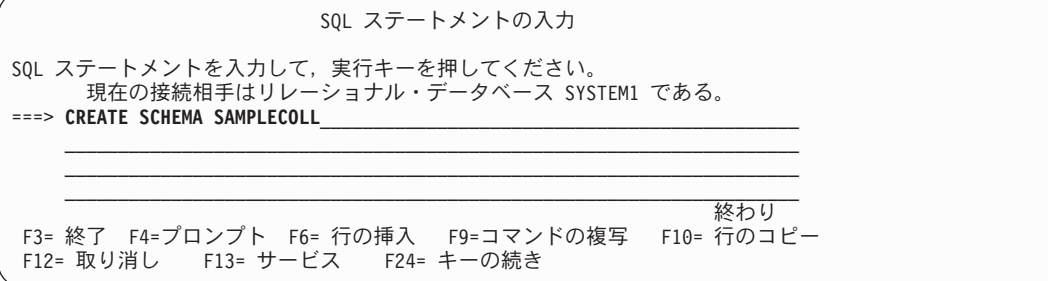

1. 「SQL ステートメントの入力」画面で、以下の SQL ステートメントを入力します。

2. **Enter** キーを押します。

注**:** このステートメントを実行すると複数のオブジェクトが作成され、この実行には数秒かかります。

スキーマを正常に作成し終えたら、その中にテーブル、視点、および索引を作成できます。スキーマではな くライブラリー中にテーブル、視点、および索引を作成することもできます。

## テーブルの作成および使用

SQL CREATE TABLE ステートメントを使用して、テーブルを作成できます。 CREATE TABLE ステー トメントを使用すると、テーブルの作成、 テーブル中の列の物理属性の定義、およびテーブルで使用でき る値を制約する制約の定義を行えます。

テーブルを作成する場合は、ヌル値とデフォルト値の概念について理解している必要があります。ヌル値と は、ある行の列値が存在しないことを意味します。ヌル値は、ゼロまたはすべてブランクの値とは異なりま す。「未知」の意味になります。ヌル値は、他のヌル値を含むどの値とも等しくありません。列でヌル値を 使用できない場合は、デフォルト値かユーザー指定値をその列に割り当てなければなりません。

行をテーブルに追加する際に、その列の値を指定しないと、デフォルト値がその列に割り当てられます。列 の特定のデフォルト値を定義しないと、システム・デフォルト値が使用されます。 INSERT で使用される デフォルト値について詳しくは、SQL 解説書を参照してください。

ここでは、ある業務の現行インベントリーに関する情報を保守するテーブルを作成します。インベントリー 中に保持されている項目、それらの項目のコスト、現在在庫している数量、最新の注文日付、および最新の 注文数に関する情報があります。項目番号は必須値です。この値はヌルにできません。項目名、在庫してい る数量、および注文数量はユーザー指定のデフォルト値になります。最新の注文日付と注文数量はヌル値に することができます。

2 つ目のテーブルを作成することもできます。このテーブルには、インベントリー項目の供給者、およびそ の供給者の項目のコストに関する情報が含まれます。

- 1. 最初に、以下のステップに従って、 INVENTORY LIST という名前の 1 つ目のテーブルを作成しま す。
	- a. 「SQL ステートメントの入力」画面で、 CREATE TABLE と入力して、F4 (プロンプト) キーを押し ます。 以下の画面が表示されます (入力域はまだ入力されていません)。

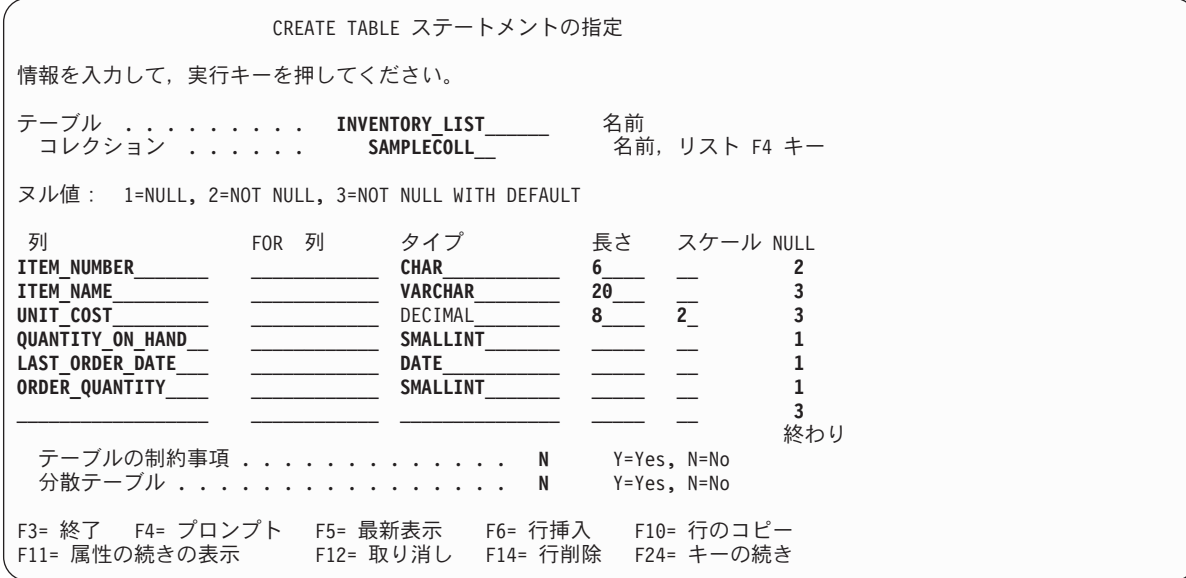

- b. 上記のように、テーブル名 INVENTORY LIST とスキーマ名 SAMPLECOLL を「テーブル」および 「コレクション」プロンプトに入力します。
- c. テーブルの定義したい個々の列は、画面の下部にあるリスト内の項目で表されます。列ごとに、列の 名前、列のデータ・タイプ、列の長さと位取り、およびヌル属性を入力します。
- d. 指定できる列属性をさらに表示するには、F11 キーを押します。ここにデフォルト値を指定するこ ともできます。

<span id="page-30-0"></span>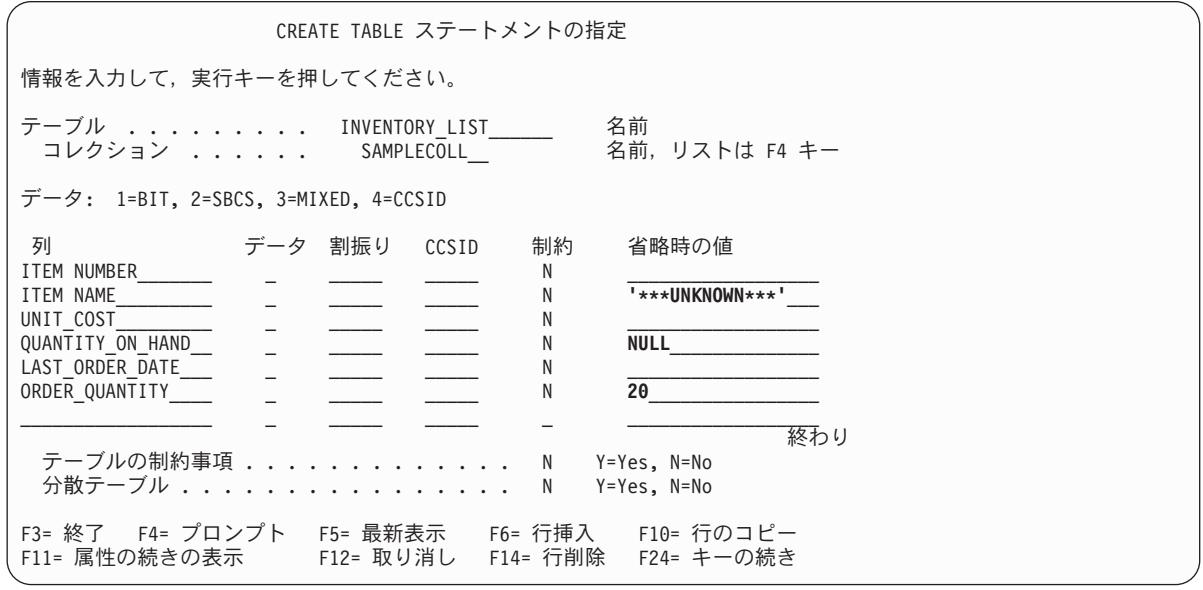

- 注**:** 列定義を入力する別の方法として、リスト内の列項目の 1 つにカーソルを置いて F4 (プロンプ ト) キーを押すという方法もあります。 1 つの列を定義する属性をすべて表示した画面が表示 されます。
- e. すべての値を入力し終えたら、Enter キーを押してテーブルを作成します。 「SQL ステートメント の入力」画面が再表示され、テーブルが作成されたことを示すメッセージが表示されます。
- 注**:** 以下のように、この CREATE TABLE ステートメントを「SQL ステートメントの入力」画面に入 力できます。

**CREATE TABLE** SAMPLECOLL.INVENTORY\_LIST (ITEM\_NUMBER **CHAR**(6) **NOT NULL,** ITEM\_NAME **VARCHAR**(20) **NOT NULL WITH DEFAULT** '\*\*\*UNKNOWN\*\*\*', UNIT\_COST **DECIMAL**(8,2) **NOT NULL WITH DEFAULT,** QUANTITY\_ON\_HAND **SMALLINT DEFAULT NULL,** LAST\_ORDER\_DATE **DATE,** ORDER\_QUANTITY **SMALLINT DEFAULT** 20)

- 2. 次に、SUPPLIERS という名前の 2 つ目のテーブルを作成します。以下の 2 つの方式を使用できま す。
	- a. 「SQL ステートメントの入力」画面で、以下のコマンドを直接入力します。
	- b. F4 (プロンプト) キーを押し、対話式 SQL の画面を使用して定義を作成します。

**CREATE TABLE** SAMPLECOLL.SUPPLIERS (SUPPLIER\_NUMBER **CHAR**(4)**NOT NULL,** ITEM\_NUMBER **CHAR**(6) **NOT NULL,** SUPPLIER\_COST **DECIMAL**(8,2))

こ[のコードに関する特記事項は](#page-45-0)、コーディング例に関連しています。

## **LABEL ON** ステートメントの使用

通常、対話式 SQL 中で SELECT ステートメントの出力が表示される際には、 列見出しとして列名が使 用されます。 LABEL ON ステートメントを使用すると、 より内容の分かりやすい列名のラベルを作成す ることもできます。 対話式 SQL でこの例を実行しようとしているので、 LABEL ON ステートメントを

使用して列見出しを変更することになります。 列名が分かりやすい場合でも、 列見出し中に名前の個々の 部分が 1 行で示されている方が読みやすくなります。 1 つの画面にデータの列をさらに表示することもで きます。

例の列のラベルを変更するには、以下のようにします。

- 1. 「SQL ステートメントの入力」画面で、LABEL ON COLUMN と入力します。
- 2. F4 (プロンプト) キーを押します。以下の画面が表示されます。

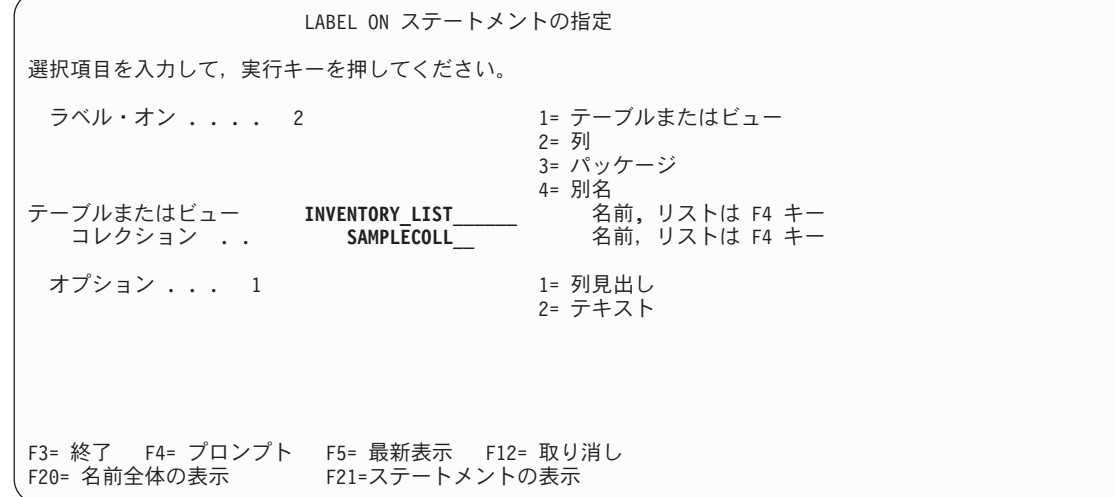

- 3. ラベルを追加したい列を含むテーブルとスキーマの名前を入力します。
- 4. Enter キーを押します。以下の画面が表示され、テーブル中の列ごとにプロンプトが出されます。

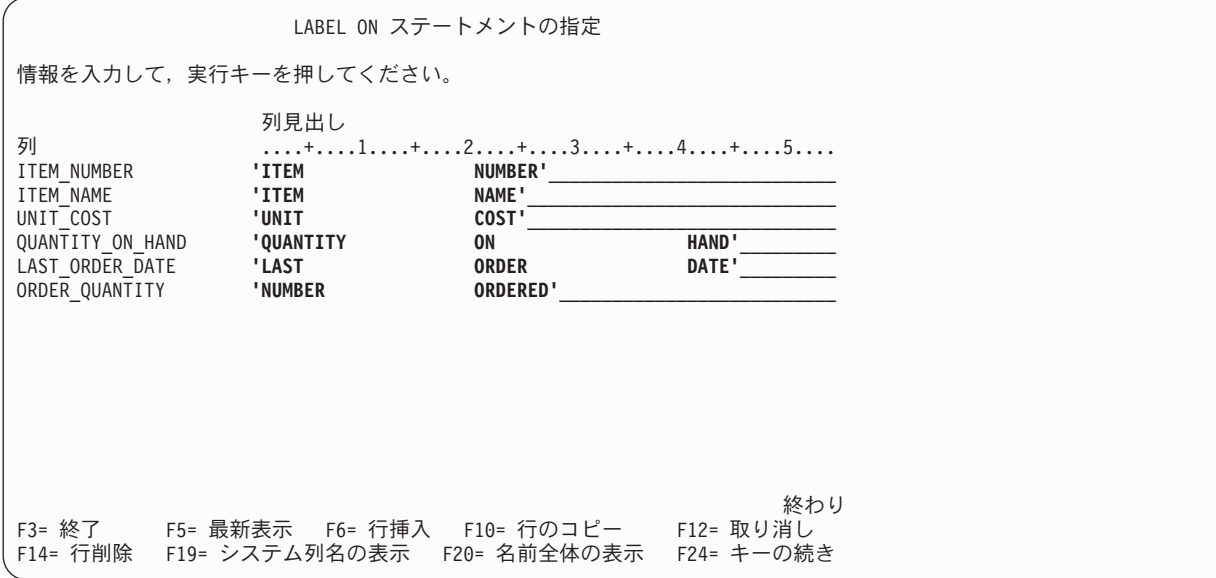

- 5. 列ごとに列見出しを入力します。列見出しは 20 文字のセクションで定義します。 SELECT ステート メントの出力が表示される際に、個々のセクションは別々の行で表示されます。列見出しの入力域の上 部に引かれているけい線を利用して、見出しの間隔を正しくあけることができます。
- 6. Enter キーを押します。

以下のメッセージは、LABEL ON ステートメントが正常に実行されたことを示します。 LABEL ON for INVEN00001 in SAMPLECOLL completed. (SAMPLECOLL 中の INVEN00001 の LABEL ON が完了しました。)

<span id="page-32-0"></span>メッセージ中のテーブル名は、実際にステートメントで指定した名前ではなく、 このテーブルのシステ ム・テーブル名になります。 DB2 UDB for iSeries には、 10 文字より長いテーブルの名前として 2 つの 名前が保守されています。システム・テーブル名について詳しくは、SQL 解説書トピックの CREATE TABLE ステートメントを参照してください。

注**:** 以下のように、 LABEL ON ステートメントを「SQL ステートメントの入力」画面に直接キー入力する こともできます。

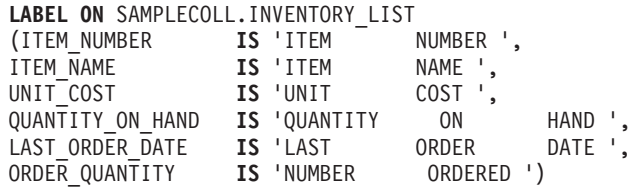

## テーブルへの情報の挿入

テーブルの作成後に、SQL INSERT ステートメントを使用して、 そのテーブルに情報 (データ) の挿入し たり追加したりできます。

1. 「SQL ステートメントの入力」画面で、 INSERT と入力して、F4 (プロンプト) キーを押します。 「INSERT ステートメントの指定 (Specify INSERT Statement)」画面が表示されます。

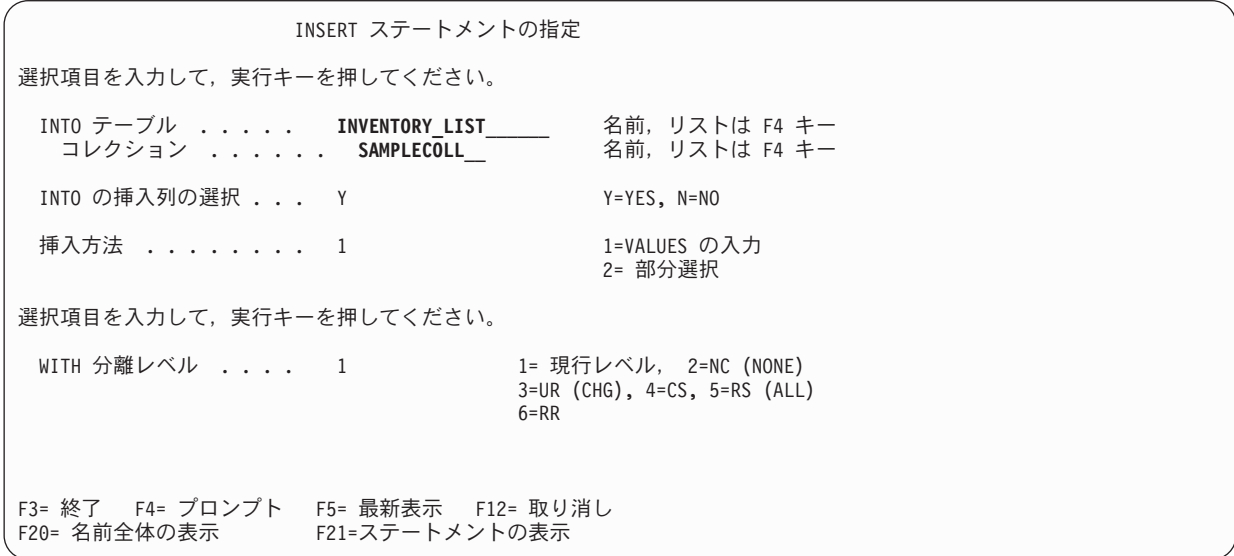

- 2. 示されているように、入力フィールドにテーブル名とスキーマ名を入力します。
- 3. 「挿入先の列の選択 **(Select columns to insert INTO)**」プロンプトを「はい」に変更します。
- 4. Enter キーを押して、値の挿入先にしたい列を選択できる画面を表示します。

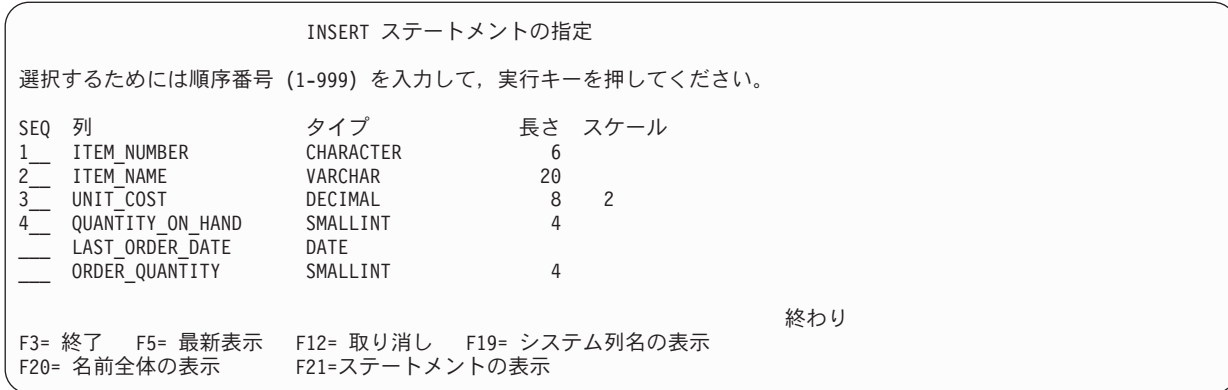

この例では、 4 つの列に挿入します。その他の列にはデフォルト値が挿入されるようにします。この画 面上のシーケンス番号は、 INSERT ステートメント中で列と値がリストされる順序を示します。

5. Enter キーを押して、選択した列の値を入力できる画面を表示します。

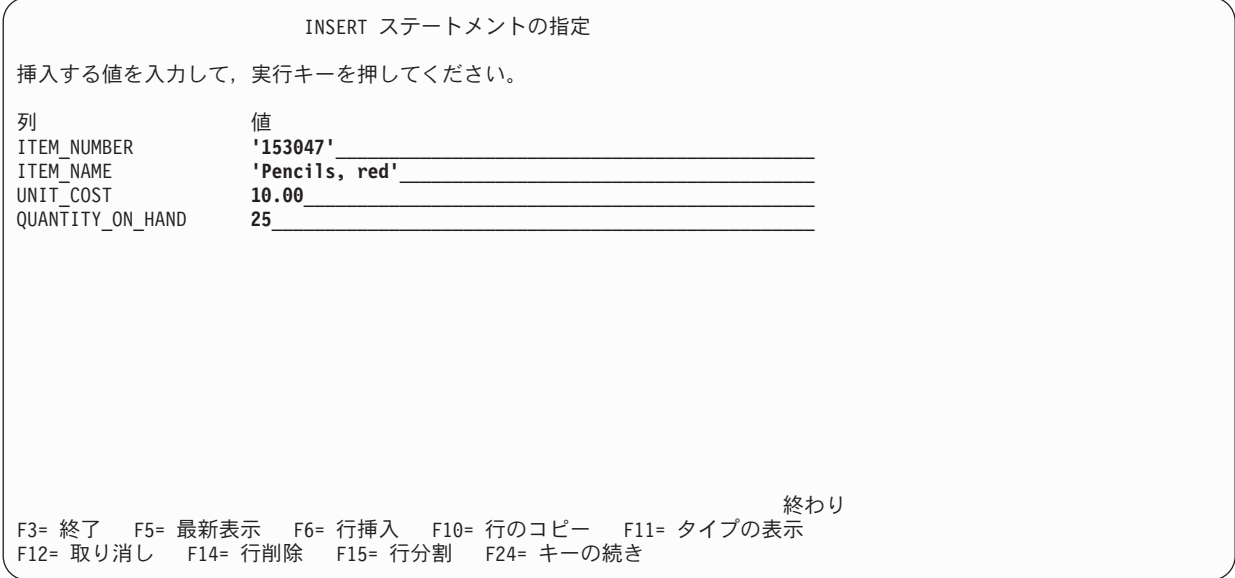

- 注**:** 挿入リスト中の列ごとにデータ・タイプと長さを表示するには、 F11 (タイプの表示 (Display type)) キーを押してください。このキーを押すと、別の値挿入画面が表示され、列定義に関する情 報が表示されます。
- 6. すべての列の挿入値を入力して、Enter キーを押します。これらの値を含む行がテーブルに追加されま す。列の値を指定しないと、その列にはデフォルト値が挿入されます。 LAST ORDER DATE の場 合、デフォルトが指定されず、この列はヌル値を使用できるので、ヌル値になります。 ORDER\_QUANTITY の場合、 CREATE TABLE ステートメントでデフォルト値として指定されている 値の 20 になります。
- 7. 以下のように、 INSERT ステートメントを「SQL ステートメントの入力」画面に入力できます。

**INSERT INTO** SAMPLECOLL.INVENTORY\_LIST (ITEM\_NUMBER, ITEM\_NAME, UNIT\_COST, QUANTITY\_ON\_HAND)

**VALUES** ('153047 ', 'Pencils,red ', 10.00, 25)

こ[のコードに関する特記事項は](#page-45-0)、コーディング例に関連しています。

- 8. 次の行をテーブルに追加するには、「SQL ステートメントの入力」画面で F9 (検索) キーを押しま す。 このキーを押すと、前述の INSERT ステートメントが入力域にコピーされます。 前述の INSERT ステートメントの値を上書きするか、 F4 (プロンプト) キーを押して対話式 SQL の画面を使ってデー タを入力できます。
- 9. 引き続き INSERT ステートメントを使用して、以下の行をテーブルに追加します。

以下の図表に示されていない値は挿入せずに、 デフォルトを使用できるようにしてください。 INSERT ス テートメント列のリストに、値を挿入したい列名のみ指定してください。 例えば、3 つ目の行を挿入する には、 列名として ITEM\_NUMBER および UNIT COST のみ指定し、 VALUES リスト中にこれらの列 の 2 つの値のみ指定してください。

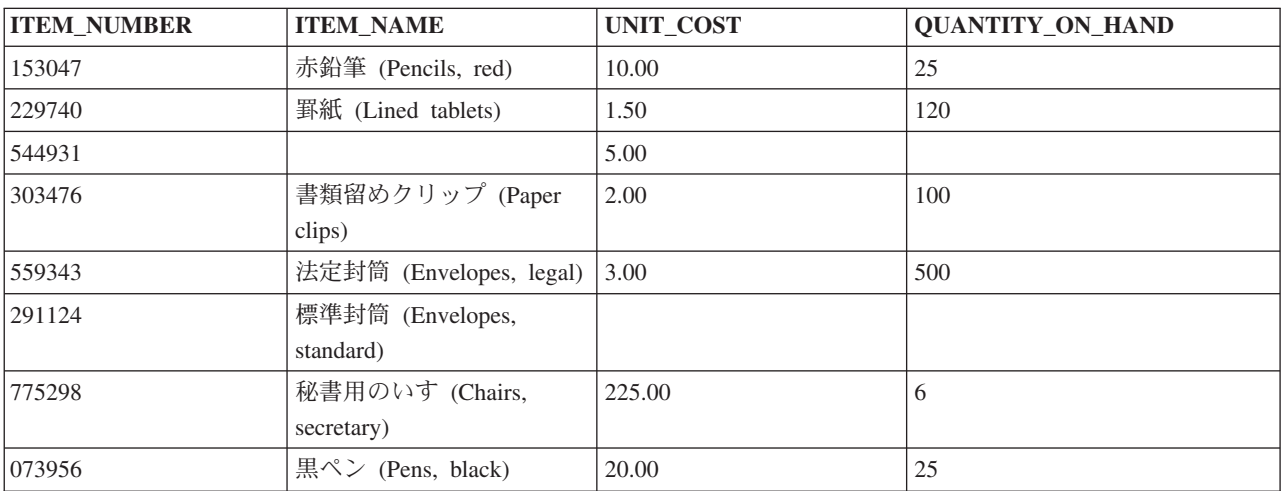

以下の行を SAMPLECOLL.SUPPLIERS テーブルに追加します。

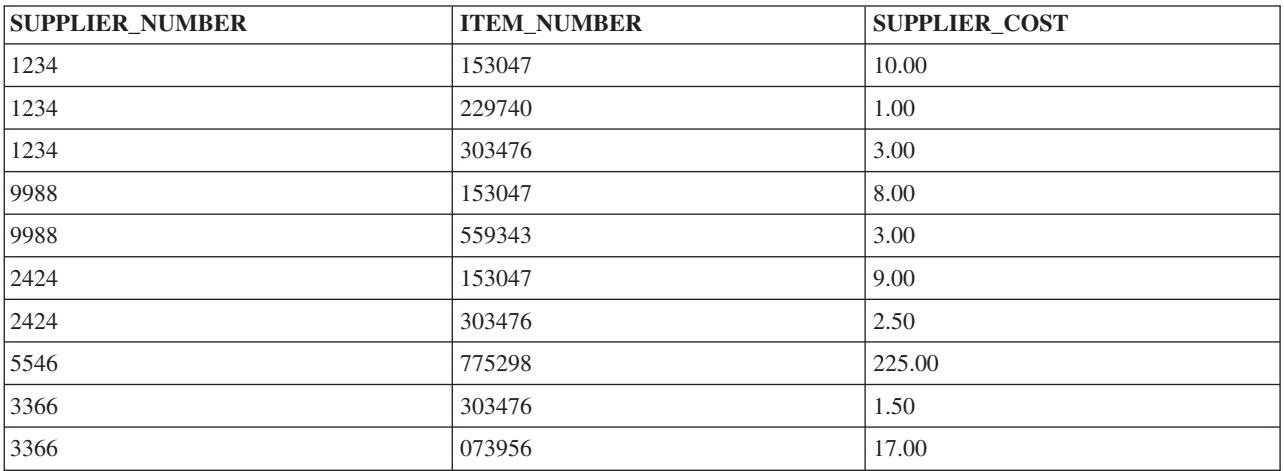

この時点で、サンプル・スキーマには 2 つのテーブルが含まれ、個々のテーブルにはデータの行が複数あ ります。

## <span id="page-35-0"></span>**1** つのテーブルからの情報の入手

例のテーブルにすべての情報を挿入し終えたので、 再表示しなければなりません。 SQL では、SELECT ステートメントを使用してこの作業を行います。 SELECT ステートメントは、すべての SQL ステートメ ントの中で最も複雑なステートメントです。 このステートメントは、3 つの主要な文節で構成されます。

- 1. SELECT 文節。データを含む列を指定します。
- 2. FROM 文節。データのある列を含む 1 つまたは複数のテーブルを指定します。
- 3. WHERE 文節。どのデータ行を検索するか判別する条件を指定します。

3 つの主要な文節に加えて、戻されるデータの最終的な形式に影響する文節が他にも複数あります。これら の文節については、 SQL プログラミング (SQL Programming) トピックと、 「SQL 解説書」トピックで 説明されています。

1. INVENTORY\_LIST テーブルに挿入した値を表示するには、 SELECT と入力して、F4 (プロンプト) を 押します。以下の画面が表示されます。

SELECT ステートメントの指定 SELECT ステートメント情報を入力してください。リストの表示は, F4 キーを押して ください。 FROM テーブル ....... SAMPLECOLL.INVENTORY\_LIST\_ SELECT 列 ......... **\***\_\_\_\_\_\_\_\_\_\_\_\_\_\_\_\_\_\_\_\_\_\_\_\_\_\_\_\_\_\_\_\_\_\_\_\_\_\_\_\_\_\_\_\_ WHERE 条件 ......... \_\_\_\_\_\_\_\_\_\_\_\_\_\_\_\_\_\_\_\_\_\_\_\_\_\_\_\_\_\_\_\_\_\_\_\_\_\_\_\_\_\_\_\_\_ GROUP BY 列 . . . . . . . . HAVING 条件 . . . . . . . . ORDER BY 列 . . . . . . . . FOR UPDATE OF  $\overline{y}$  . . . . . 終わり 選択項目を入力して、実行キーを押してください。 結果テーブル中の DISTINCT 行 . . . . . . . . . . N Y=Yes, N=No 別の SELECT との UNION . . . . . . . . . . . . . . N Y=Yes, N=No 追加オプションの指定 . . . . . . . . . . . . . N Y=Yes, N=No F3= 終了 F4= プロンプト F5= 最新表示 F6= 行挿入 F9=SUBQUERY の指定 F10= 行のコピー F12= 取り消し F14= 行削除 F15= 行分割 F24= キーの続き

2. 画面上の「選択元のテーブル **(FROM tables)**」フィールドにテーブル名を入力します。このテーブル中 の列をすべて選択するには、画面上の「選択列 **(SELECT columns)**」フィールドに \* を入力します。

データの表示 データの幅 . . . . . : 71 行の位置指定 ....... 桁移動 .......... ....+....1....+....2....+....3....+....4....+....5....+....6....+....7.<br>ITEM ITEM UNIT QUANTITY LAST NUMBER ITEM ITEM NUNIT QUANTITY LAST NUMBER NAME COST ON ORDER ORDERED  $HAND$  DATE<br>25 -153047 Pencils, red 10.00 25 - 20<br>229740 Lined tablets 1.50 120 - 20<br>544931 \*\*\*UNKNOWN\*\*\* 5.00 - - 20 229740 Lined tablets 1.50 120 - 20 544931 \*\*\*UNKNOWN\*\*\* 5.00 - - 20<br>303476 Paperclips - 2.00 100 - 20 303476 Paper clips 2.00 100 - 20 559343 Envelopes, legal 3.00 500 - 20 291124 Envelopes, standard .00 - - 20 775298 Chairs, secretary 225.00 6 - 20 1/0250 Charlis, Secretary<br>073956 Pens, black 20.00 25 - 20 \*\*\*\*\*\*\*\* データの終わり \*\*\*\*\*\*\*\* 終わり F3= 終了 F12= 取り消し F19= 左 F20= 右 F21= 分割

3. Enter キーを押すと、ステートメントが実行され、テーブル中のすべての列のすべてのデータが選択さ れます。以下の出力が表示されます。

LABEL ON ステートメントを使用して定義した列見出しが表示されます。 3 つ目の項目の ITEM\_NAME には、 CREATE TABLE ステートメントで指定したデフォルト値が入っています。 QUANTITY\_ON\_HAND 列の、値が挿入されていない行には、ヌル値が入っています。 LAST\_ORDER\_DATE 列にはすべてヌル値が含まれています。なぜなら、この列はどの INSERT ステ ートメント中にもなく、またデフォルト値を含めるよう定義されていないからです。同様に、 ORDER OUANTITY 列のすべての行にはデフォルト値が含まれています。

以下のように、このステートメントを「SQL ステートメントの入力」画面に入力できます。

**SELECT** \*

**FROM** SAMPLECOLL.INVENTORY\_LIST

4. SELECT ステートメントによって戻される列の数を制限するには、表示したい列を指定しなければなり ません。戻される出力行の数を制約するには、WHERE 文節を使用します。 列

ITEM\_NUMBER、UNIT\_COST、および ITEM\_NAME の値のみ戻し、 かつコストが 10 ドルより高い 項目のみ表示するには、 SELECT と入力して F4 (プロンプト) キーを押します。 「SELECT ステート メントの指定 (Specify SELECT Statement)」画面が表示されます。

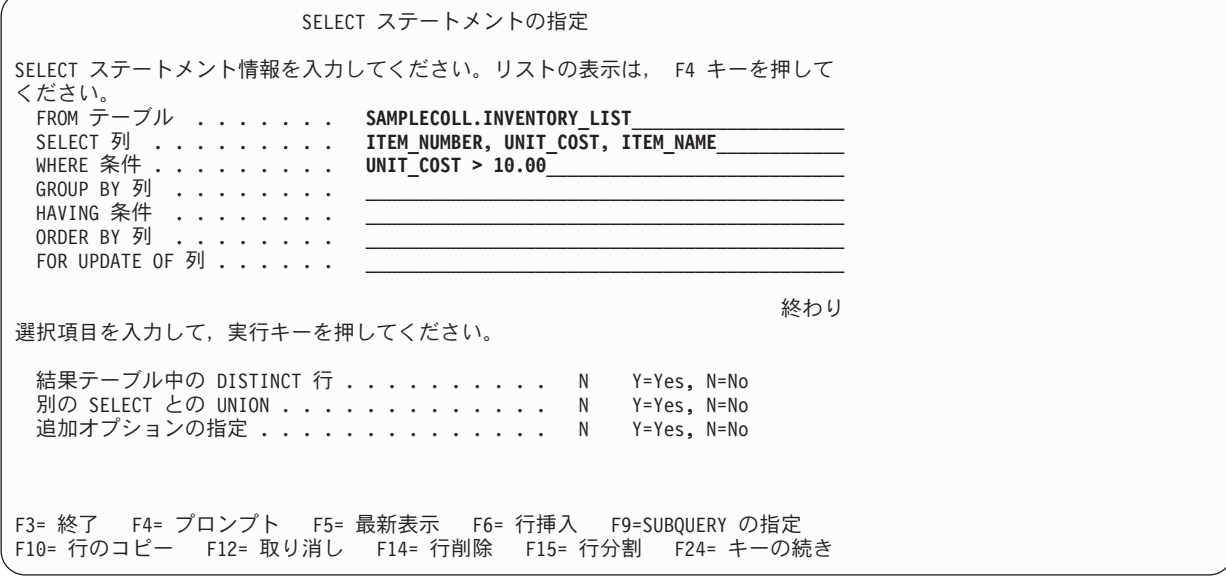

最初は「SELECT ステートメントの指定 (Specify SELECT Statement)」画面上のプロンプトごとに 1 行のみ表示されますが、 F6 (行の挿入) キーを使用して、画面の上部の入力域にさらに行を追加できま す。 SELECT 列リストにさらに列を入力しようとしている場合や、もっと長くて複雑な WHERE 条件 が必要な場合に、このキーを使用できます。

- 5. 上記のように画面に入力します。
- 6. Enter キーを押して、SELECT ステートメントを実行します。以下の出力が表示されます。

<span id="page-37-0"></span>データの表示 ー データの幅 . . . . . : 41<br>桁移動 . . . . . . . . . . 行の位置指定 ......  $\dots$ ....+....1....+....2....+....3....+....4.<br>TTEM INIT TTEM UNIT ITEM<br>COST NAME NUMBER<br>775298 225.00 Chai 225.00 Chairs, secretary 073956 20.00 Pens, black \*\*\*\*\*\*\*\* データの終わり \*\*\*\*\*\*\*\* 終わり F3= 終了 F12= 取り消し F19= 左 F20= 右 F21= 分割

WHERE 文節で指定した条件とデータ値が比較された行のみ戻されます。 さらに、SELECT 文節で明示的 に指定した列のデータ値のみ戻されます。 明示的に識別されていない列のデータ値は戻されません。

以下のように、 このステートメントを「SQL ステートメントの入力」画面に入力できます。

SELECT ITEM\_NUMBER, UNIT\_COST, ITEM\_NAME **FROM** SAMPLECOLL.INVENTORY\_LIST **WHERE** UNIT\_COST > 10.00

こ[のコードに関する特記事項は](#page-45-0)、コーディング例に関連しています。

## 複数のテーブルからの情報の入手

SQL を使用して、複数のテーブルに含まれる列から情報を入手できます。 この操作のことを、結合操作と いいます。 SQL で結合操作を指定するには、 SELECT ステートメントの同じ FROM 文節に結合したい テーブルの名前を含めます。

すべての供給者と、供給される項目の項目番号および項目名のリストを表示したいとします。項目名は SUPPLIERS テーブル中にありません。 項目名は INVENTORY\_LIST テーブルにあります。 共通列 ITEM\_NUMBER を使用して、 3 つの列すべてがあたかも 1 つのテーブルの列にあるかのように表示でき ます。

結合される複数のテーブルに同じ列名がある場合には、必ず列名はテーブル名によって修飾され、どの列が 実際に参照されているか指定します。この SELECT ステートメント中に、両方のテーブル中の列名 ITEM\_NUMBER を定義して、列名をテーブル名で修飾する必要があることを指定します。列の名前が違う 場合は、混同しないので、修飾する必要はありません。

1. この結合を実行するには、以下の SELECT ステートメントを使用できます。 「SQL ステートメント の入力」画面に直接入力するか、またはプロンプトを使用します。プロンプトを使用する場合は、両方 のテーブル名とも FROM テーブルの入力行に入力する必要があります。

SELECT SUPPLIER\_NUMBER, SAMPLECOLL.INVENTORY\_LIST.ITEM\_NUMBER, ITEM\_NAME **FROM** SAMPLECOLL.SUPPLIERS, SAMPLECOLL.INVENTORY\_LIST **WHERE** SAMPLECOLL.SUPPLIERS.ITEM\_NUMBER = SAMPLECOLL.INVENTORY LIST.ITEM NUMBER

2. この同じステートメントを入力する別の方法として、相関名を使用する方法があります。相関名を使用 すると、1 つのステートメント中でテーブル名の別名として使用できます。テーブル名が同じ場合は、 相関名を使用しなければなりません。相関名は、FROM リスト中の個々のテーブル名の後に指定できま す。前述のステートメントを以下のように書き直すことができます。

SELECT SUPPLIER NUMBER, Y.ITEM NUMBER, ITEM NAME **FROM** SAMPLECOLL.SUPPLIERS X, SAMPLECOLL.INVENTORY\_LIST Y **WHERE** X.ITEM\_NUMBER = Y.ITEM\_NUMBER

こ[のコードに関する特記事項は](#page-45-0)、コーディング例に関連しています。

この例では、SAMPLECOLL.SUPPLIERS には相関名 X が指定され、 SAMPLECOLL.INVENTORY\_LIST には相関名 Y が指定されます。 次にこの名前 X および Y を使用して、ITEM\_NUMBER 列名を修飾し ます。

列および相関名について詳しくは、 「SQL 解説書」トピックの『相関名』を参照してください。

この例を実行すると、以下の出力が戻されます。

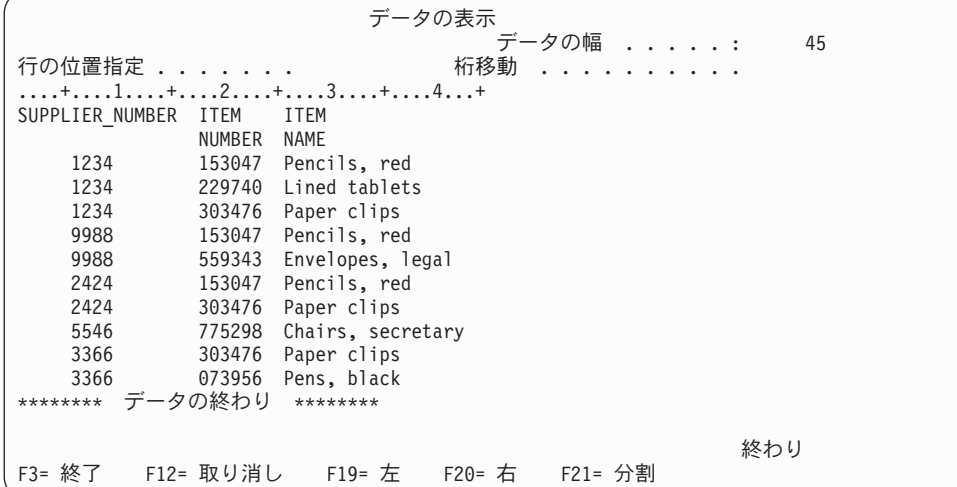

注**:** QUERY に関する ORDER BY 文節が指定されていないので、 QUERY によって戻される行の順序は 違う可能性があります。

結果テーブルのデータ値は、 2 つのテーブル INVENTORY LIST および SUPPLIERS に含まれているデ ータ値を複合したものを表します。この結果テーブルには、SUPPLIER テーブルの供給者番号と、 INVENTORY\_LIST テーブルの項目名が含まれます。 SUPPLIER テーブルにない項目番号は、この結果テ ーブルにもありません。 SELECT ステートメントの ORDER BY 文節を指定しないと、結果の順序は保証 されません。 SUPPLIER テーブルの列見出しに変更を加えていないので、 SUPPLIER\_NUMBER の列名が 列見出しとして使用されます。

ORDER BY を使用して行の順序を保証する例を以下に示します。このステートメントは、まず SUPPLIER\_NUMBER 列別に結果テーブルを配列します。 SUPPLIER\_NUMBER の同じ値の行は、 ITEM\_NUMBER 別に配列されます。

SELECT SUPPLIER NUMBER, Y. ITEM\_NUMBER, ITEM\_NAME FROM SAMPLECOLL.SUPPLIERS X, SAMPLECOLL. INVENTORY LIST Y **WHERE** X.ITEM\_NUMBER = Y.ITEM\_NUMBER ORDER BY SUPPLIER NUMBER, Y. ITEM NUMBER

こ[のコードに関する特記事項は](#page-45-0)、コーディング例に関連しています。

前述のステートメントを実行すると、以下の出力が作成されます。

<span id="page-39-0"></span>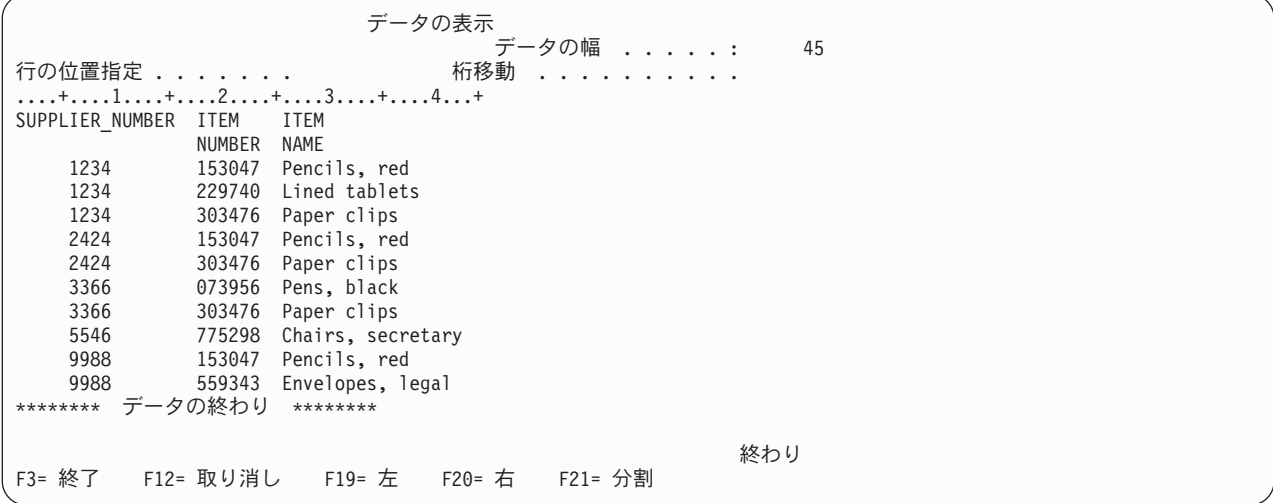

## テーブル中の情報の変更

SQL UPDATE ステートメントを使用して、 テーブルの一部またはすべての列のデータ値に変更を加える ことができます。

1 回のステートメントの実行時に変更が加えられる行数を制限したい場合は、 UPDATE ステートメントと WHERE 文節を使用します。 WHERE 文節を指定しないと、指定したテーブルのすべての行に変更が加え られます。しかし、WHERE 文節を使用すると、指定した条件を満たす行のみシステムによって変更が加 えられます。詳細については、 SQL プログラミング (SQL Programming) トピックを参照してください。

対話式 SQL を使用して、今日の書類留めクリップの発注を増やしたいとします。

1. 項目番号 303476 の LAST\_ORDER\_DATE と ORDER\_QUANTITY を更新するには、 UPDATE と入力 して F4 (プロンプト) を押します。 「UPDATE ステートメントの指定 (Specify UPDATE Statement)」 画面が表示されます。

UPDATE ステートメントの指定 選択項目を入力して、実行キーを押してください。 テーブル ........ **INVENTORY\_LIST**\_\_\_\_\_\_ 名前,リストは F4 キー コレクション ..... **SAMPLECOLL**\_\_ 名前,リストは F4 キー 相関 ......... \_\_\_\_\_\_\_\_\_\_\_\_\_\_\_\_\_\_\_\_ 名前 F3= 終了 F4= プロンプト F5= 最新表示 F12= 取り消し F20= 名前全体の表示 F21=ステートメントの表示

2. 示されているように、テーブル名とスキーマ名を入力します。

3. Enter キーを押します。画面が再表示され、テーブル中の列のリストが表示されます。

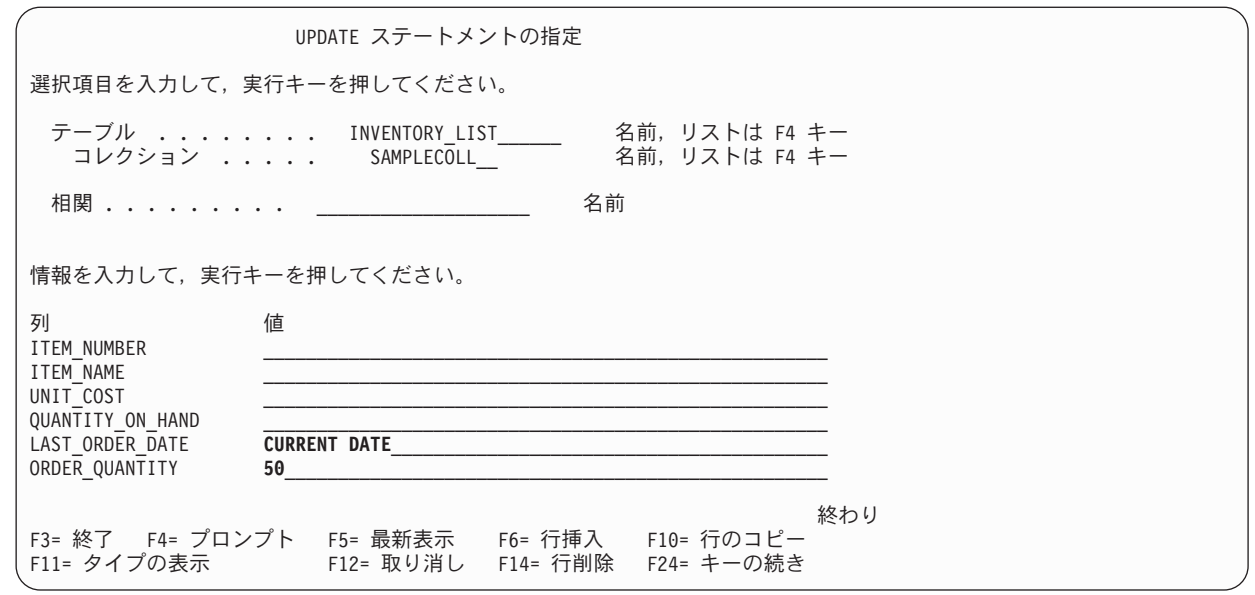

- 4. 「**LAST\_ORDER\_DATE**」フィールドに CURRENT DATE を指定して、値を今日の日付に変更します。
- 5. 示されているように、更新値を入力します。
- 6. Enter キーを押して、WHERE 条件を指定できる画面を表示します。 WHERE 条件を指定しないと、前 述の画面の値を使用してテーブル中のすべての行が更新されます。

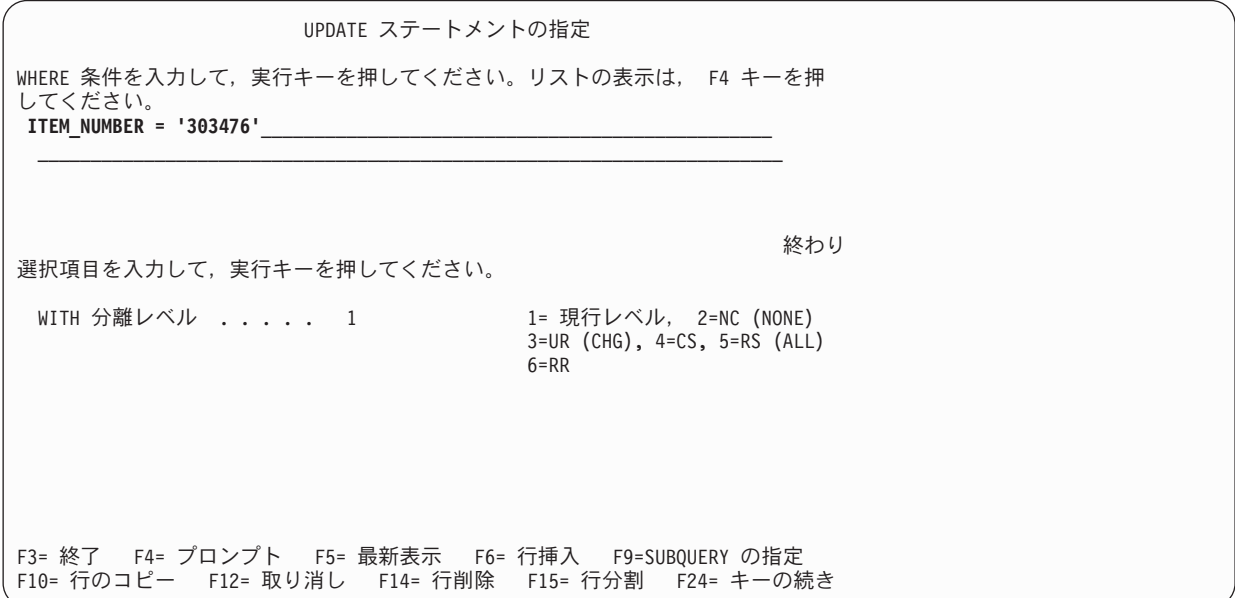

- 7. WHERE 条件フィールドに ITEM\_NUMBER ='303476' と入力します。
- 8. Enter キーを押して、テーブルに対する更新を実行します。機能が完了したことを示すメッセージが表 示されます。

SELECT ステートメントを実行してテーブルからすべての行を入手する (SELECT \* FROM SAMPLECOLL.INVENTORY\_LIST) と、 以下の結果が戻されます。

<span id="page-41-0"></span>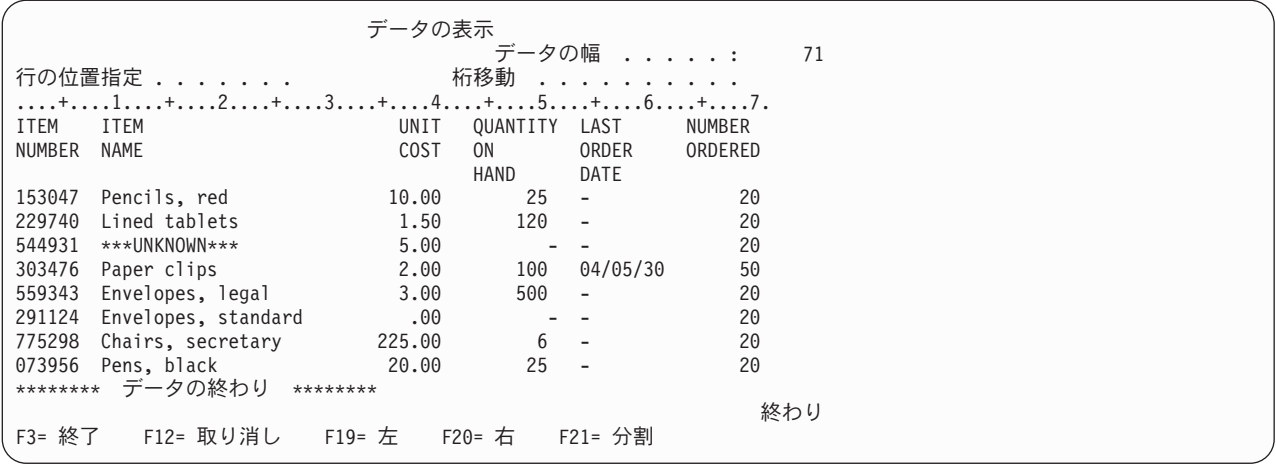

「書類留めクリップ *(Paper clips)*」の項目のみ変更が加えられています。「LAST\_ORDER\_DATE」は現在 日付に変更されています。常にこの日付は、更新が実行された日付になります。「NUMBER\_ORDERED」 には更新値が示されています。

以下のように、 このステートメントを「SQL ステートメントの入力」画面に入力できます。

```
UPDATE SAMPLECOLL.INVENTORY_LIST
SET LAST ORDER DATE = CURRENT DATE,
    ORDER QUANTITY = 50WHERE ITEM_NUMBER = '303476'
```
こ[のコードに関する特記事項は](#page-45-0)、コーディング例に関連しています。

## テーブルからの情報の削除

SQL DELETE ステートメントを使用して、 テーブルからデータを削除できます。 テーブルの行全体に必 要な情報が含まれなくなった場合には行全体を削除できますし、 DELETE ステートメントと WHERE 文 節を使用して 1 回のステートメントの実行時に削除する行を識別することもできます。 詳しくは、 「SQL 解説書」トピックの DELETE を参照してください。

テーブル中の OUANTITY ON HAND 列がヌル値の行をすべて除去したいとします。

1. 「SQL ステートメントの入力」画面で、以下のステートメントを入力します。

```
DELETE
 FROM SAMPLECOLL.INVENTORY_LIST
 WHERE QUANTITY ON HAND IS NULL
```
ヌル値の列を検査するには、IS NULL 比較を使用します。

こ[のコードに関する特記事項は](#page-45-0)、コーディング例に関連しています。

2. 削除の完了後に、別の SELECT ステートメントを実行します。この結果、以下のテーブルになりま す。

<span id="page-42-0"></span>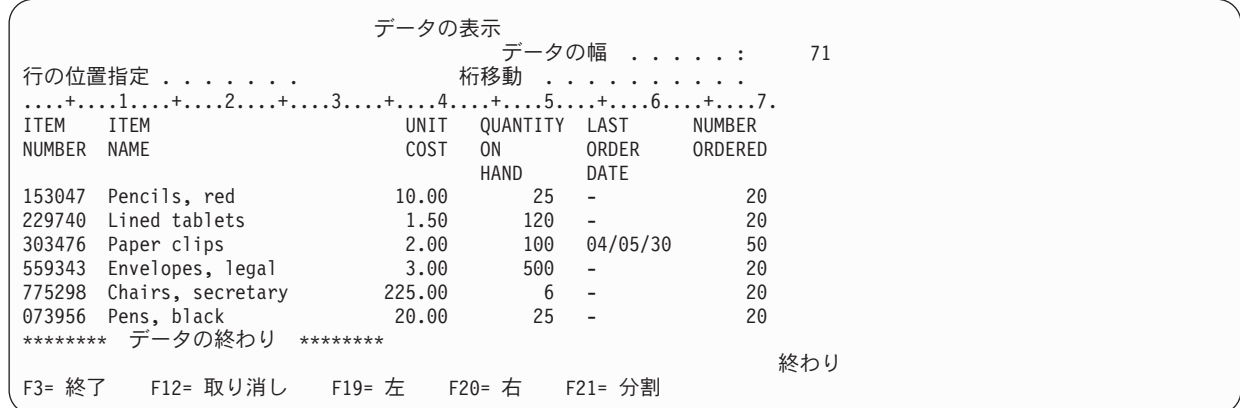

QUANTITY ON HAND がヌル値の行が削除されています。

## 視点の作成および使用

1 つのテーブルにすべての必要な情報が含まれていないことに気付くことがあります。 テーブル中のデー タの部分のみに対するユーザー・アクセス権を与えたいこともあります。 視点を使用すると、テーブルを サブセット化して、必要なデータのみ扱うことができます。 視点を使用すると複雑さを軽減でき、同時に アクセスを制約できます。

SQL CREATE VIEW ステートメントを使用して視点を作成できます。 CREATE VIEW ステートメントを 使用して、テーブルに対する視点を定義することは、必要な列と行のみを含む新しいテーブルを作成するこ とに似ています。アプリケーションで視点を使用すると、視点に組み込まれていないテーブルの行や列には アクセスできません。しかし、SQL WITH CHECK OPTION を使用していない場合は、引き続き視点を使 用して選択基準と一致しない行を挿入できます。 WITH CHECK OPTION の使用法についての詳細は、

「SQL プログラミング (SQL Programming)」トピックの視点に対する WITH CHECK OPTION (WITH CHECK OPTION on a View) を参照してください。

視点を作成するには、その視点のベースとなるテーブルや物理ファイルに対する適切な権限がなければなり ません。必要な権限のリストについては、「SQL 解説書」トピック中の CREATE VIEW ステートメント を参照してください。

視点定義中で列名を指定しないと、その視点のベースとなるテーブルの列名と同じ列名になります。

視点とテーブルの列や行の数が違う場合でも、視点を利用してテーブルに変更を加えることができます。 INSERT の場合、テーブルにあって視点にない列はデフォルト値でなければなりません。

視点のデータが 1 つ以上のテーブルに完全に従属している場合でも、視点をテーブルであるかのように使 用できます。視点には独自のデータがないので、データ用のストレージは必要ありません。視点はストレー ジ中にあるテーブルから派生するので、視点のデータを更新する際には、実際にはテーブル中のデータ更新 することになります。したがって、視点が従属するテーブルが更新されるつど、視点は自動的に最新の状態 に保たれます。

### **1** つのテーブルに対する視点を作成する

次の例は、1 つのテーブルに基づく視点を作成する方法を示しています。 この視点は INVENTORY LIST テーブルに基づいています。 このテーブルには 6 つの列がありますが、 視点ではこれらの列のうち ITEM\_NUMBER、LAST\_ORDER\_DATE、 および QUANTITY\_ON\_HAND の 3 つのみ使用します。 列

は、SELECT 文節中の順序で視点中でも表示されます。 視点には、最近 2 週間に注文された項目の行の み含まれます。 CREATE VIEW ステートメントは、以下のようになります。

- 1. 以下のコマンドを使用して、視点を作成します。
	- **CREATE VIEW** SAMPLECOLL.RECENT\_ORDERS AS SELECT ITEM NUMBER, LAST ORDER DATE, QUANTITY ON HAND **FROM** SAMPLECOLL.INVENTORY\_LIST **WHERE** LAST\_ORDER\_DATE > CURRENT DATE - 14 DAYS

上記の列では、視点名の後に列のリストがないので、視点中の列はテーブル中の列と同じ名前になりま す。視点が従属しているテーブルのあるスキーマ中に視点も作成する必要はありません。どのスキーマ またはライブラリーでも使用できます。

こ[のコードに関する特記事項は](#page-45-0)、コーディング例に関連しています。

2. このステートメントを実行します。

**SELECT \*FROM** SAMPLECOLL.RECENT\_ORDERS

結果は次のようになります。

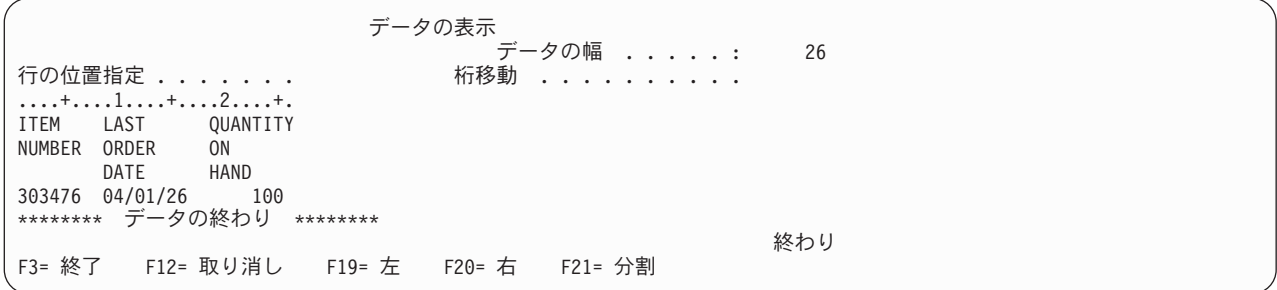

現在日付に更新した行のみ視点によって選択されています。テーブル中の他のすべての日付は依然としてヌ ル値なので、戻されません。

#### 複数のテーブルからデータを結合して視点を作成する

FROM 文節で複数のテーブルを指名して、複数のテーブルのデータを結合して視点を作成できます。 以下 の例で INVENTORY LIST テーブルには、ITEM\_NUMBER という項目番号の列と、 UNIT\_COST という 項目のコストに関する列が含まれています。 これらの列は、 SUPPLIERS テーブルの ITEM\_NUMBER 列 および SUPPLIER\_COST 列と結合されています。 WHERE 文節を使用して、戻される行数を制限しま す。 視点には、 現行の単位コストより安いコストで項目を供給できる供給者の項目番号のみ含まれます。

1. 以下のコマンドを使用して、視点を作成します。

**CREATE** VIEW SAMPLECOLL.LOWER\_COST AS SELECT SUPPLIER NUMBER, A.ITEM\_NUMBER, UNIT\_COST, SUPPLIER\_COST **FROM** SAMPLECOLL.INVENTORY LIST A, SAMPLECOLL.SUPPLIERS B WHERE A.ITEM NUMBER = B.ITEM NUMBER **AND** UNIT COST > SUPPLIER COST

こ[のコードに関する特記事項は](#page-45-0)、コーディング例に関連しています。

2. このステートメントを実行します。

**SELECT \*FROM** SAMPLECOLL.LOWER\_COST

結果は次のようになります。

<span id="page-44-0"></span>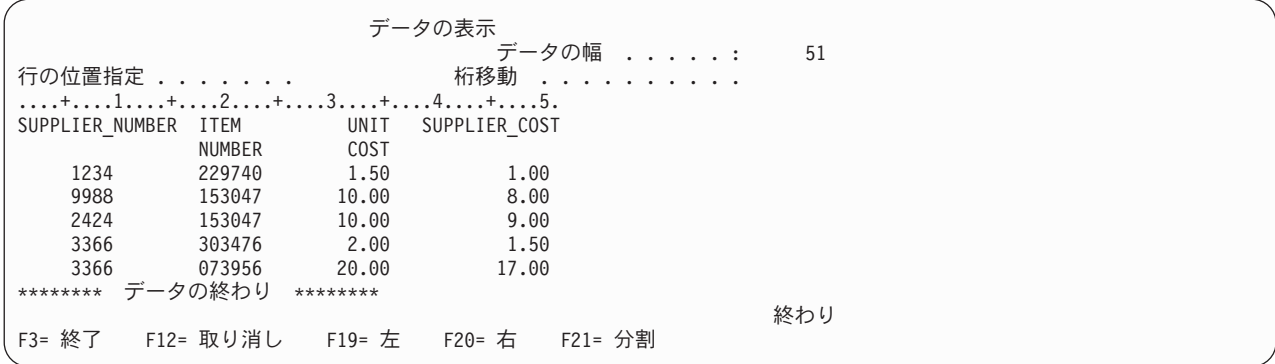

注**:** QUERY に関する ORDER BY 文節が指定されていないので、 QUERY によって戻される行の順序は 違う可能性があります。

この視点には、供給者コストが単位コストより小さい行のみ表示されます。

対話式 SQL の使用法について詳しくは、 「SQL プログラミング (SQL Programming)」トピックの対話式 SQLの使用 (Using Interactive SQL) を参照してください。

## **SQL** 対従来のファイル・アクセス用語

DB2 UDB for iSeries は、複数のアクセス方法論をサポートしています。 それらの相違点、およびどのよ うな状況で 1 つの方法が組織または特定のプロジェクトで利点を提供するかを理解する必要があります。

DB2 Universal Database for iSeries データベース・テーブルおよびデータを処理するために次の 2 つのア クセス方式を提供します。

- v 構造化照会言語 (SQL) は、データベースの開発とアクセスについての iSeries の戦略的な方向を表す。
- v システム・ファイル・アクセス方式 (しばしば、「システム」または従来のファイル・アクセス方式と呼 ばれ、ときによっては既存のファイル・アクセス方式と呼ばれる) は、 V3R7 より前のカスタマーには おなじみのものであり、実際、多くのカスタマーのデータベースは、システム・レベルのファイル・ア クセス方式におけるかなりの開発投資を反映しています。

DB2 UDB for iSeries へのインターフェースとして、DB2 Query Manager and SQL Development Kit for iSeries は、対話型 Query および報告書作成インターフェースが追加され、さらに高水準プログラム言語で の SQL アプリケーションを作成する際に役立つプリコンパイラーおよびツールが追加されます。業界標準 の構造化照会言語 (SQL) に適合させ、 OS/400 に SQL をインプリメントすることにより、iSeries データ の定義、処理、照会、および iSeries データへのアクセス制御を行うことができます。これは、OS/400 の ファイルおよび SQL テーブルの両方で等しく機能します。

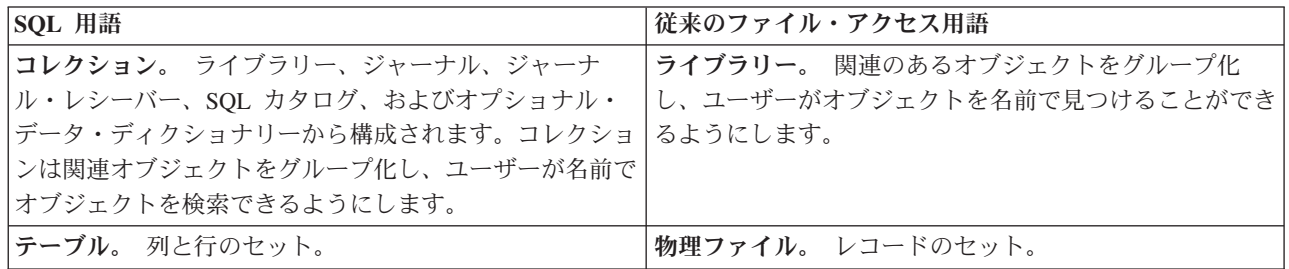

**SQL** 対従来のファイル・アクセス用語

<span id="page-45-0"></span>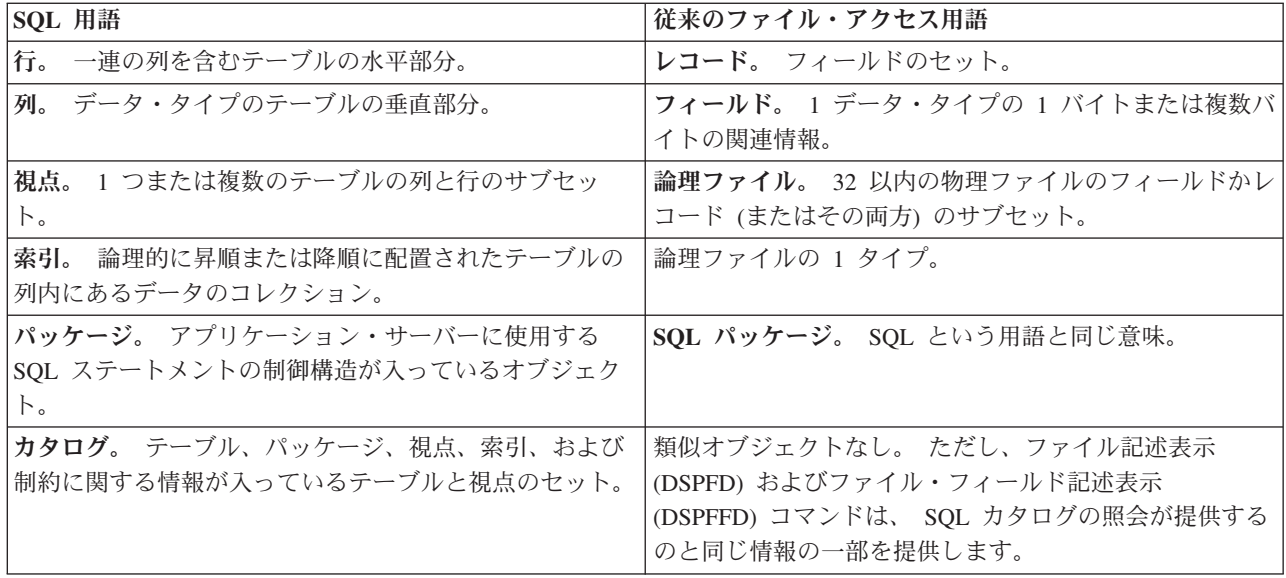

## コードに関する特記事項

本書には、プログラミングの例が含まれています。

IBM は、お客様に、すべてのプログラム・コードのサンプルを使用することができる非独占的な著作使用 権を許諾します。お客様は、このサンプル・コードから、お客様独自の特別のニーズに合わせた類似のプロ グラムを作成することができます。

すべてのサンプル・コードは、例として示す目的でのみ、IBM により提供されます。このサンプル・プロ グラムは、あらゆる条件下における完全なテストを経ていません。従って IBM は、これらのサンプル・プ ログラムについて信頼性、利便性もしくは機能性があることをほのめかしたり、保証することはできませ ん。

ここに含まれるすべてのプログラムは、現存するままの状態で提供され、いかなる保証も適用されません。 商品性の保証、特定目的適合性の保証および法律上の瑕疵担保責任の保証の適用も一切ありません。

### 資料に関するご使用条件

お客様がダウンロードされる資料につきましては、以下の条件にお客様が同意されることを条件にその使用 が認められます。

個人使用**:** これらの資料は、すべての著作権表示その他の所有権表示をしていただくことを条件に、非商業 的な個人による使用目的に限り複製することができます。ただし、IBM の明示的な承諾をえずに、これら の資料またはその一部について、二次的著作物を作成したり、配布 (頒布、送信を含む) または表示 (上映 を含む) することはできません。

商業的使用**:** これらの資料は、すべての著作権表示その他の所有権表示をしていただくことを条件に、お客 様の企業内に限り、複製、配布、および表示することができます。ただし、IBM の明示的な承諾をえずに これらの資料の二次的著作物を作成したり、お客様の企業外で資料またはその一部を複製、配布、または表 示することはできません。

ここで明示的に許可されているもの以外に、資料や資料内に含まれる情報、データ、ソフトウェア、または その他の知的所有権に対するいかなる許可、ライセンス、または権利を明示的にも黙示的にも付与するもの ではありません。

資料の使用が IBM の利益を損なうと判断された場合や、上記の条件が適切に守られていないと判断された 場合、 IBM はいつでも自らの判断により、ここで与えた許可を撤回できるものとさせていただきます。

お客様がこの情報をダウンロード、輸出、または再輸出する際には、米国のすべての輸出入関連法規を含 む、すべての関連法規を遵守するものとします。IBM は、これらの資料の内容についていかなる保証もし ません。これらの資料は、特定物として現存するままの状態で提供され、商品性の保証、特定目的適合性の 保証および法律上の瑕疵担保責任を含むすべての明示もしくは黙示の保証責任なしで提供されます。

これらの資料の著作権はすべて、IBM Corporation に帰属しています。

お客様が、このサイトから資料をダウンロードまたは印刷することにより、これらの条件に同意されたもの とさせていただきます。

## <span id="page-48-0"></span>付録**.** 特記事項

本書は米国 IBM が提供する製品およびサービスについて作成したものです。

本書に記載の製品、サービス、または機能が日本においては提供されていない場合があります。日本で利用 可能な製品、サービス、および機能については、日本 IBM の営業担当員にお尋ねください。本書で IBM 製品、プログラム、またはサービスに言及していても、その IBM 製品、プログラム、またはサービスのみ が使用可能であることを意味するものではありません。これらに代えて、IBM の知的所有権を侵害するこ とのない、機能的に同等の製品、プログラム、またはサービスを使用することができます。ただし、IBM 以外の製品とプログラムの操作またはサービスの評価および検証は、お客様の責任で行っていただきます。

IBM は、本書に記載されている内容に関して特許権 (特許出願中のものを含む) を保有している場合があ ります。本書の提供は、お客様にこれらの特許権について実施権を許諾することを意味するものではありま せん。実施権についてのお問い合わせは、書面にて下記宛先にお送りください。

- $\sqrt{7106-0032}$
- 東京都港区六本木 3-2-31 |
- IBM World Trade Asia Corporation |
- Licensing |

以下の保証は、国または地域の法律に沿わない場合は、適用されません。 IBM およびその直接または間接 の子会社は、本書を特定物として現存するままの状態で提供し、商品性の保証、特定目的適合性の保証およ び法律上の瑕疵担保責任を含むすべての明示もしくは黙示の保証責任を負わないものとします。国または地 域によっては、法律の強行規定により、保証責任の制限が禁じられる場合、強行規定の制限を受けるものと します。

この情報には、技術的に不適切な記述や誤植を含む場合があります。本書は定期的に見直され、必要な変更 は本書の次版に組み込まれます。 IBM は予告なしに、随時、この文書に記載されている製品またはプログ ラムに対して、改良または変更を行うことがあります。

本書において IBM 以外の Web サイトに言及している場合がありますが、便宜のため記載しただけであ り、決してそれらの Web サイトを推奨するものではありません。それらの Web サイトにある資料は、こ の IBM 製品の資料の一部ではありません。それらの Web サイトは、お客様の責任でご使用ください。

| IBM は、お客様が提供するいかなる情報も、お客様に対してなんら義務も負うことのない、自ら適切と信 ずる方法で、使用もしくは配布することができるものとします。 |

本プログラムのライセンス保持者で、(i) 独自に作成したプログラムとその他のプログラム (本プログラム を含む) との間での情報交換、および (ii) 交換された情報の相互利用を可能にすることを目的として、本 プログラムに関する情報を必要とする方は、下記に連絡してください。

- IBM Corporation |
- Software Interoperability Coordinator, Department 49XA |
- 3605 Highway 52 N |
- Rochester, MN 55901 |
- U.S.A. |

本プログラムに関する上記の情報は、適切な使用条件の下で使用することができますが、有償の場合もあり ます。

<span id="page-49-0"></span>本書で説明されているライセンス・プログラムまたはその他のライセンス資料は、IBM 所定のプログラム 契約の契約条項、IBM プログラムのご使用条件、またはそれと同等の条項に基づいて、 IBM より提供さ れます。

この文書に含まれるいかなるパフォーマンス・データも、管理環境下で決定されたものです。そのため、他 の操作環境で得られた結果は、異なる可能性があります。一部の測定が、開発レベルのシステムで行われた 可能性がありますが、その測定値が、一般に利用可能なシステムのものと同じである保証はありません。さ らに、一部の測定値が、推定値である可能性があります。実際の結果は、異なる可能性があります。お客様 は、お客様の特定の環境に適したデータを確かめる必要があります。

IBM 以外の製品に関する情報は、その製品の供給者、出版物、もしくはその他の公に利用可能なソースか ら入手したものです。IBM は、それらの製品のテストは行っておりません。したがって、他社製品に関す る実行性、互換性、またはその他の要求については確証できません。 IBM 以外の製品の性能に関する質問 は、それらの製品の供給者にお願いします。

本書には、日常の業務処理で用いられるデータや報告書の例が含まれています。より具体性を与えるため に、それらの例には、個人、企業、ブランド、あるいは製品などの名前が含まれている場合があります。こ れらの名称はすべて架空のものであり、名称や住所が類似する企業が実在しているとしても、それは偶然に すぎません。

#### 著作権使用許諾:

本書には、様々なオペレーティング・プラットフォームでのプログラミング手法を例示するサンプル・アプ リケーション・プログラムがソース言語で掲載されています。お客様は、サンプル・プログラムが書かれて いるオペレーティング・プラットフォームのアプリケーション・プログラミング・インターフェースに準拠 したアプリケーション・プログラムの開発、使用、販売、配布を目的として、いかなる形式においても、 IBM に対価を支払うことなくこれを複製し、改変し、配布することができます。このサンプル・プログラ ムは、あらゆる条件下における完全なテストを経ていません。従って IBM は、これらのサンプル・プログ ラムについて信頼性、利便性もしくは機能性があることをほのめかしたり、保証することはできません。お 客様は、IBM のアプリケーション・プログラミング・インターフェースに準拠したアプリケーション・プ ログラムの開発、使用、販売、配布を目的として、いかなる形式においても、 IBM に対価を支払うことな くこれを複製し、改変し、配布することができます。

それぞれの複製物、サンプル・プログラムのいかなる部分、またはすべての派生的創作物にも、次のよう に、著作権表示を入れていただく必要があります。

© (お客様の会社名) (西暦年). このコードの一部は、IBM Corp. のサンプル・プログラムから取られていま す。 © Copyright IBM Corp. \_年を入れる\_. All rights reserved.

この情報をソフトコピーでご覧になっている場合は、写真やカラーの図表は表示されない場合があります。

## プログラミング・インターフェース情報

本書には、プログラムを作成するユーザーが DB2 UDB for iSeries のサービスを使用するためのプログラ | | ミング・インターフェースが記述されています。|

### 商標

以下は、IBM Corporation の商標です。

DB2 DB2 Universal Database IBM iSeries OS/400

他の会社名、製品名およびサービス名等はそれぞれ各社の商標です。

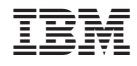

Printed in Japan